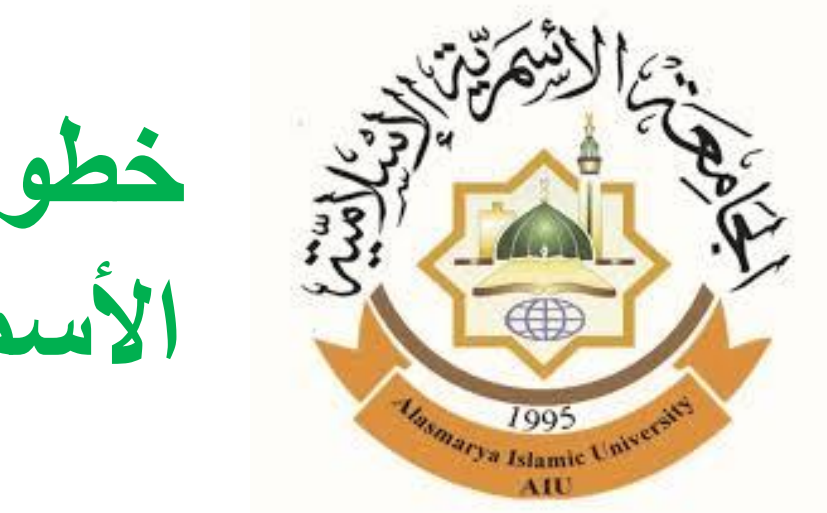

**خطوات التسجٌل فً منصة مجلة الجامعة األسمرٌة وكٌفٌة تمدٌم طلب نشر ومتابعة اإلجراءات التً تمت بشأنه**

### **إعداد: د. دمحم احود احووده**

**قسن الرياضيات - كلية العلوم - الجاهعة األسورية اإلسالهية - ليبيا**

**[ehmuda67@gmail.com](mailto:ehmuda67@gmail.com)**

**لبل أن ٌتمكن الباحث من تمدٌم طلب نشر فً مجلة الجامعة األسمرٌة، ٌجب علٌه أن ٌموم بالتسجٌل فً منصة المجلة**

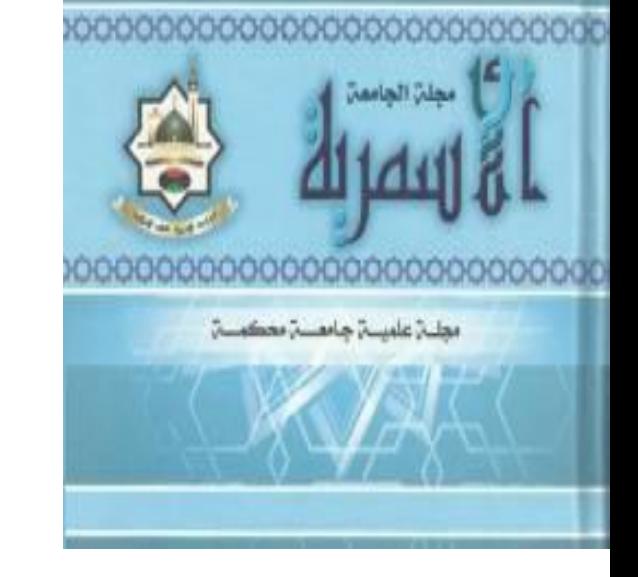

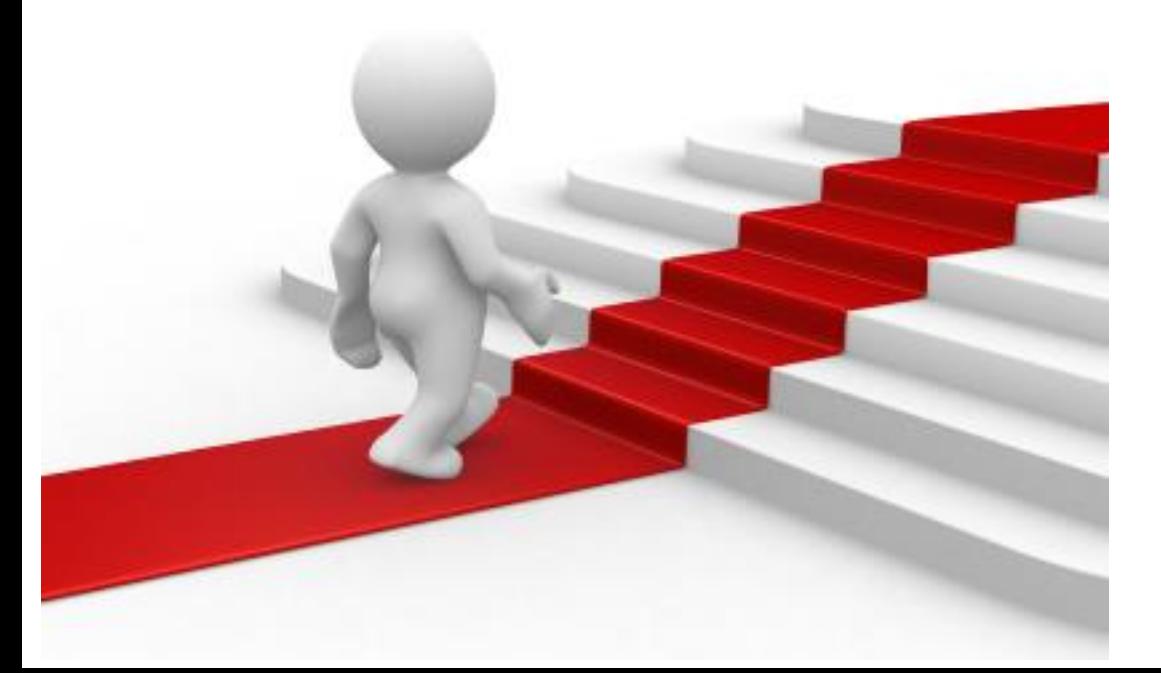

**التسجٌل فً المنصة وإرسال البحوث ٌتم من خالل اتباع الخطوات التالٌة:**

### **www.asmarya.edu.ly**

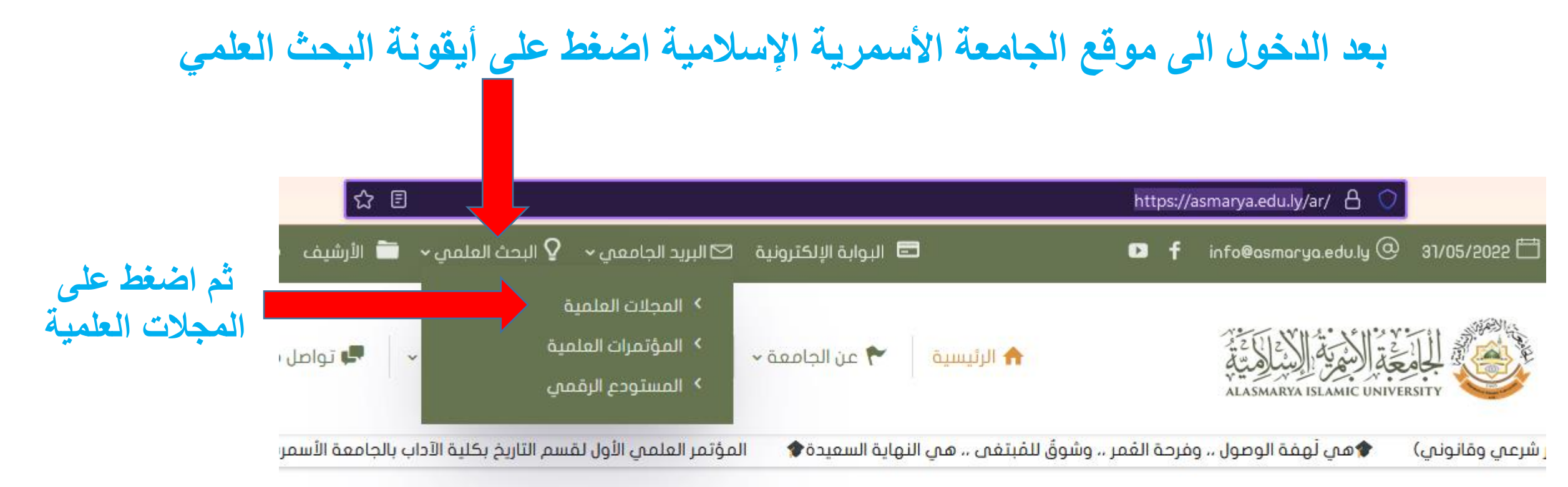

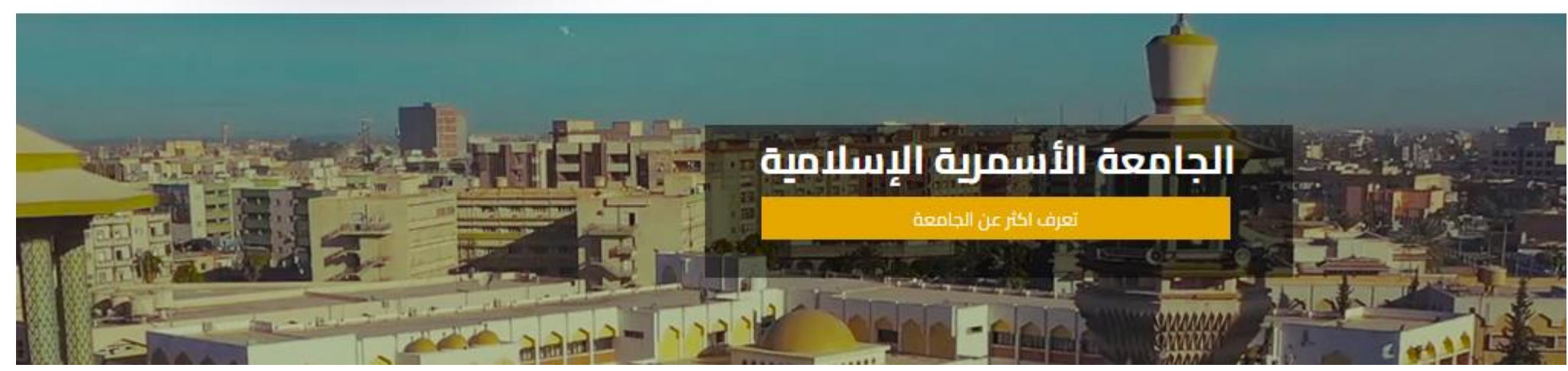

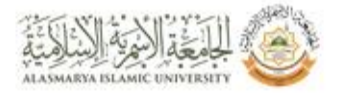

**بعد ذلك** 

**اضغط** 

**على** 

**أيقونة** 

**إصدارات** 

**الوجلة**

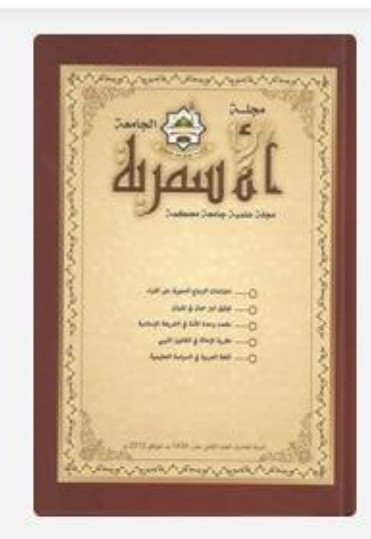

مجلة الجامعة الأسمرية محلة سنوىة علمية محكمة نصف صادره عن مركز البحوث والدراسات العلمية.

إصدارات المجلة

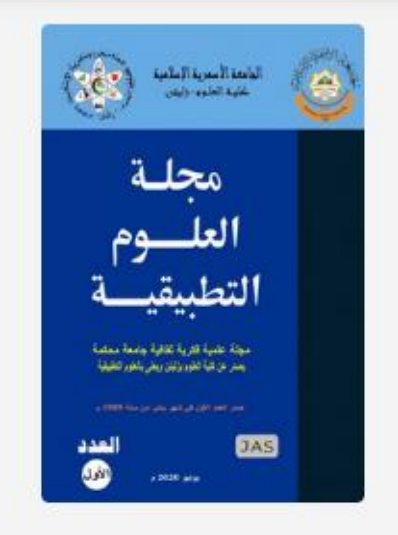

أ الرئيسية

مجلة العلوم التطبيقية مجلة علمية محكمة نصف سنوية صادره عن عن كلية العلوم .**تم استحداثها من مجلة** العلوم الإنسانية والتطبيقية

> [صدارات المجلة

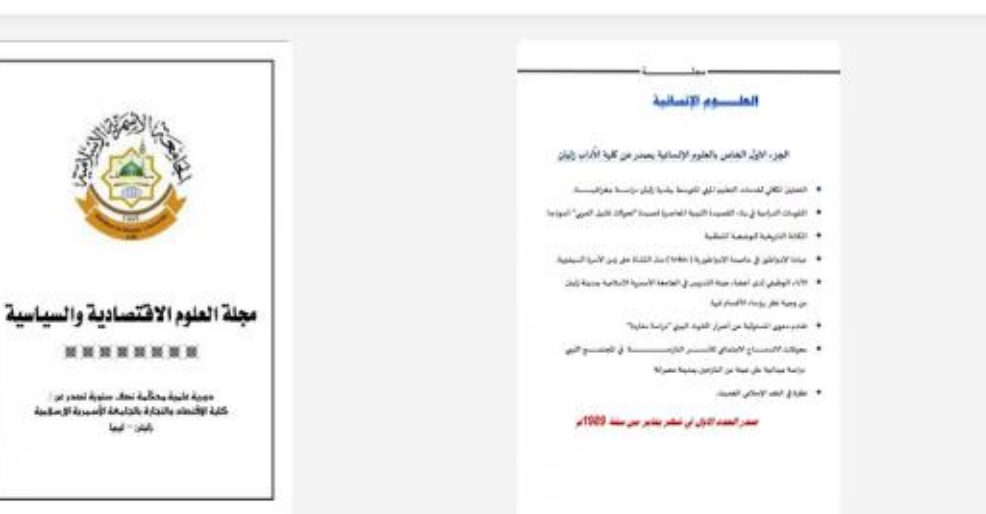

v ulsil S

 $\sim$  عن الجامعة  $\sim$ 

ه الهيكل الإدار*ا*ن ×

مجلة العلوم الإنسانية مجلة علمية محكمة نصف سنوية صادره عن عن كلية الآداب .**تم استحداثها من مجلة** العلوم الإنسانية والتطبيقية

> إصدارات المجلة

محلة العلوم الإقتصادية والسياسية مجلة علمية محكمه دوريه نصف سنوية صادره عن عن كلية الاقتصاد والتجارة زليتن.

Q

**الله تواصل معنا** 

> إصدارات المجلة

وبدلاً من الخطوات السابقة يمكنك أيضا الدخول مباشرة من خلال الرابط التالي:

## **journals.asmarya.edu.ly/jau**

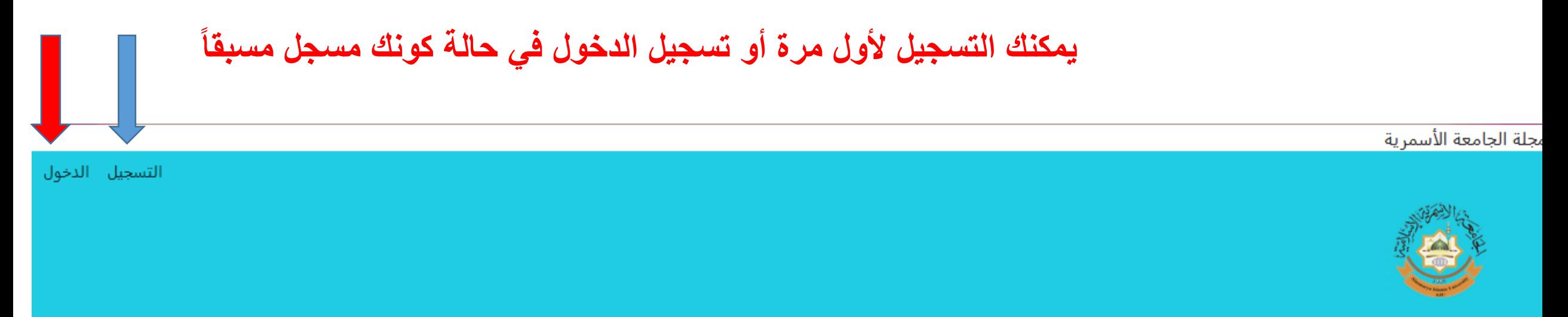

الإعلانات الدخول التسجيل الحالى المحفوظات Q إبحث اعن ≁

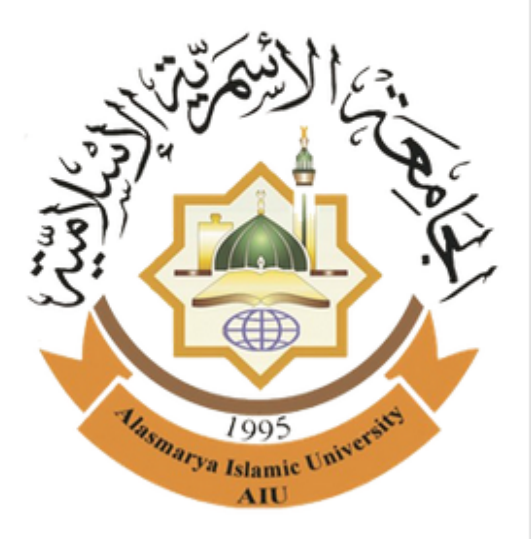

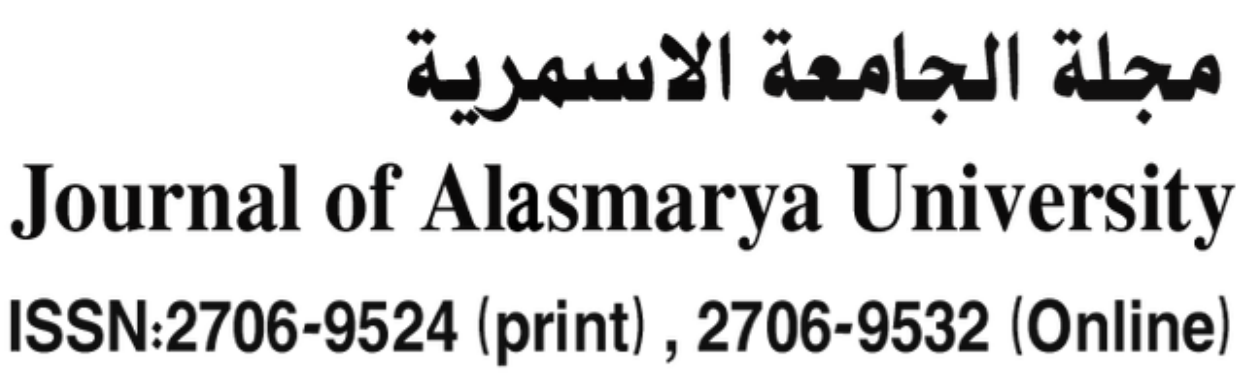

العربية English

اللغة

تأسست سنة 2002م

Online-ISSN: 2706-9532

Print-ISSN: 2706-9524

روابط سريعة

شرح مصور لطريقة التسجيل والدخول

العدد الحالي

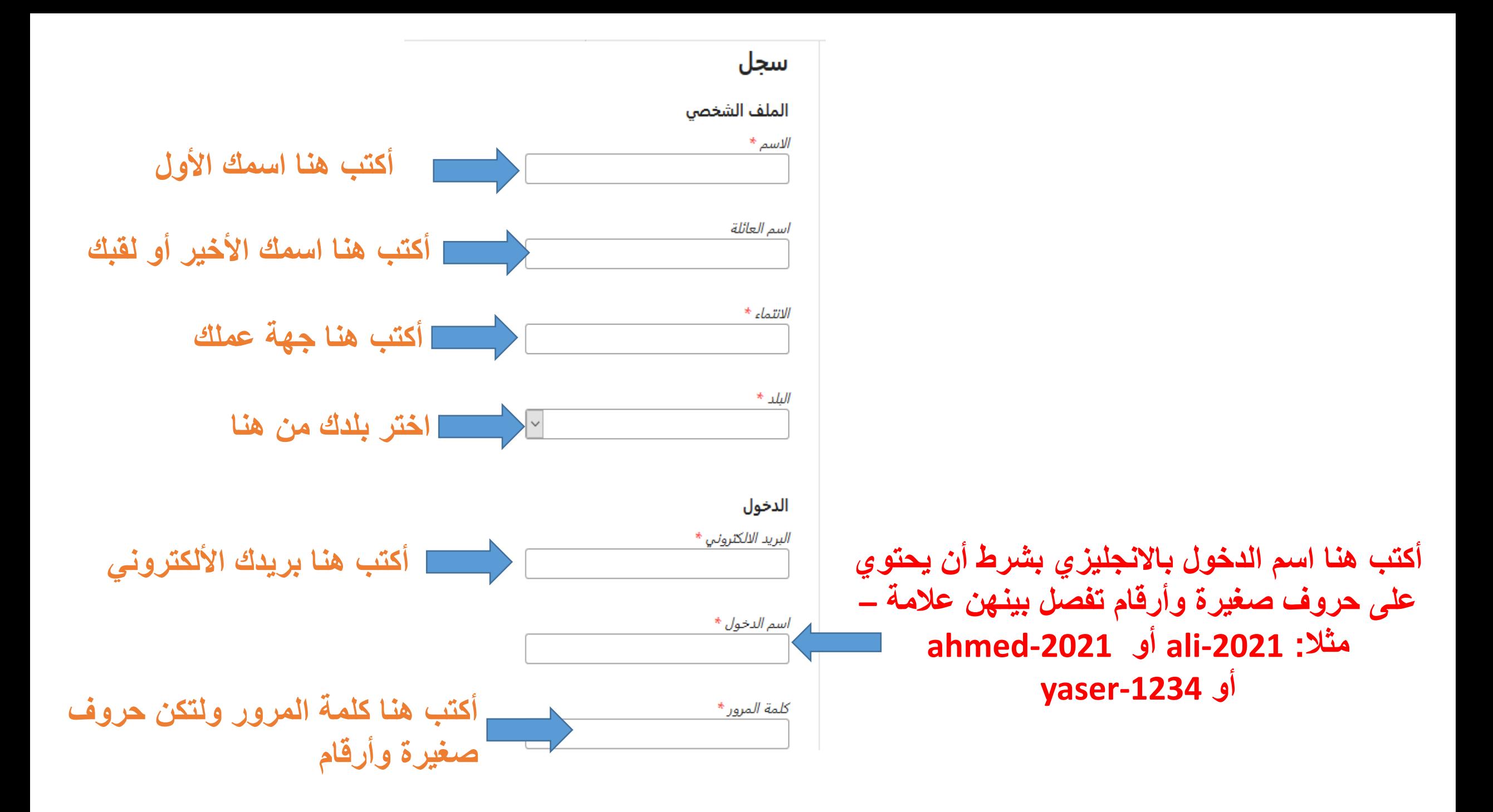

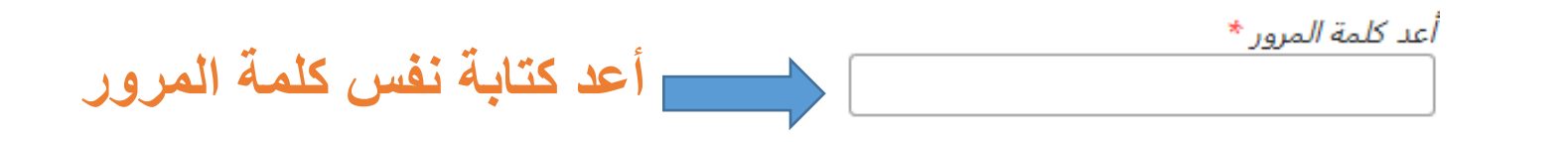

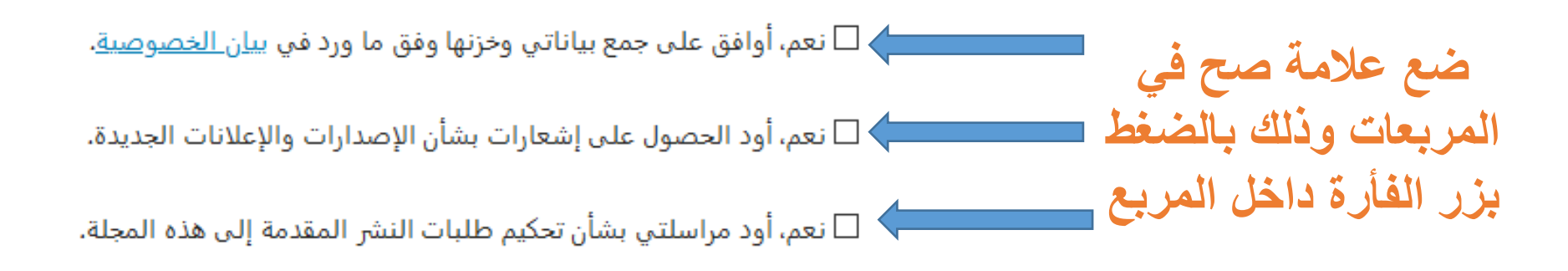

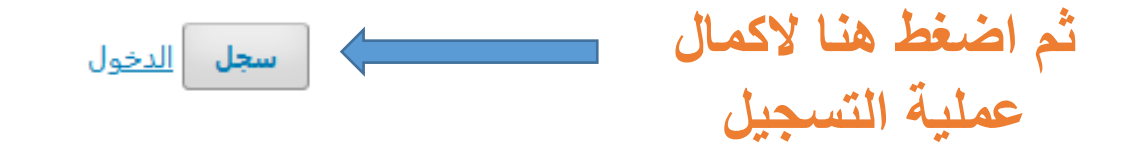

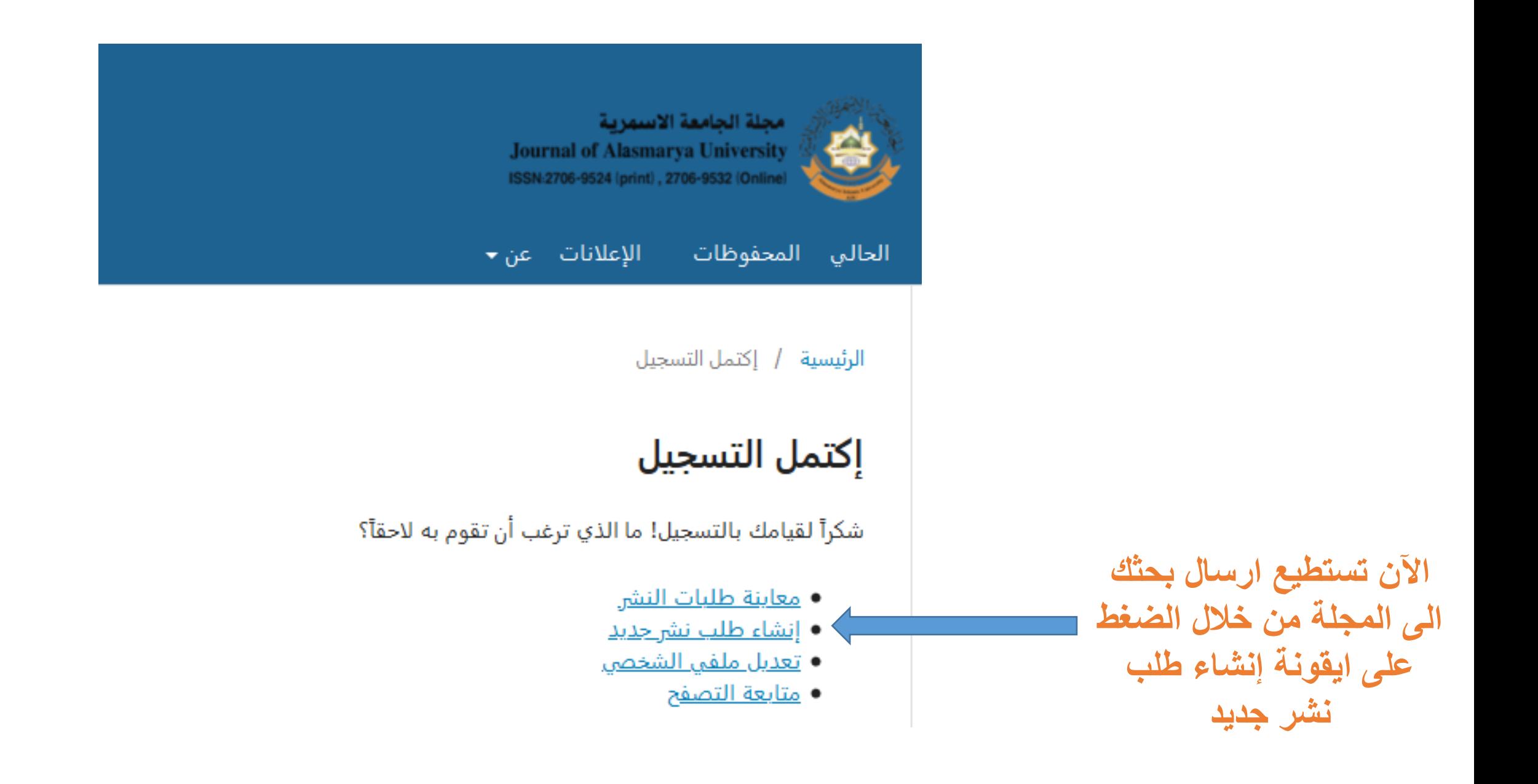

#### في حالة كونك مسجل مسبقاً في منصة المجلة يمكنك الدخول للمنصة باتباع الخطوة التالية: journals.asmarya.edu.ly/jau بعد الدخول الى موقع مجلة الجامعة الأسمرية اضغط على أيقونة الدخول مجلة الجامعة الأسمرية التسجيل الدخول الإعلانات الحالى المحفوظات الدخول Q إبحث التسجيل اللغة العربية مجلة الجامعة الاسمرية English **Journal of Alasmarya University**

ISSN:2706-9524 (print), 2706-9532 (Online)

تأسست سنة 2002م

Online-ISSN: 2706-9532

Print-ISSN: 2706-9524

روابط سريعة

شرح مصور لطريقة التسجيل والدخول

العدد الحالي

Jasmarya Islamic Univers

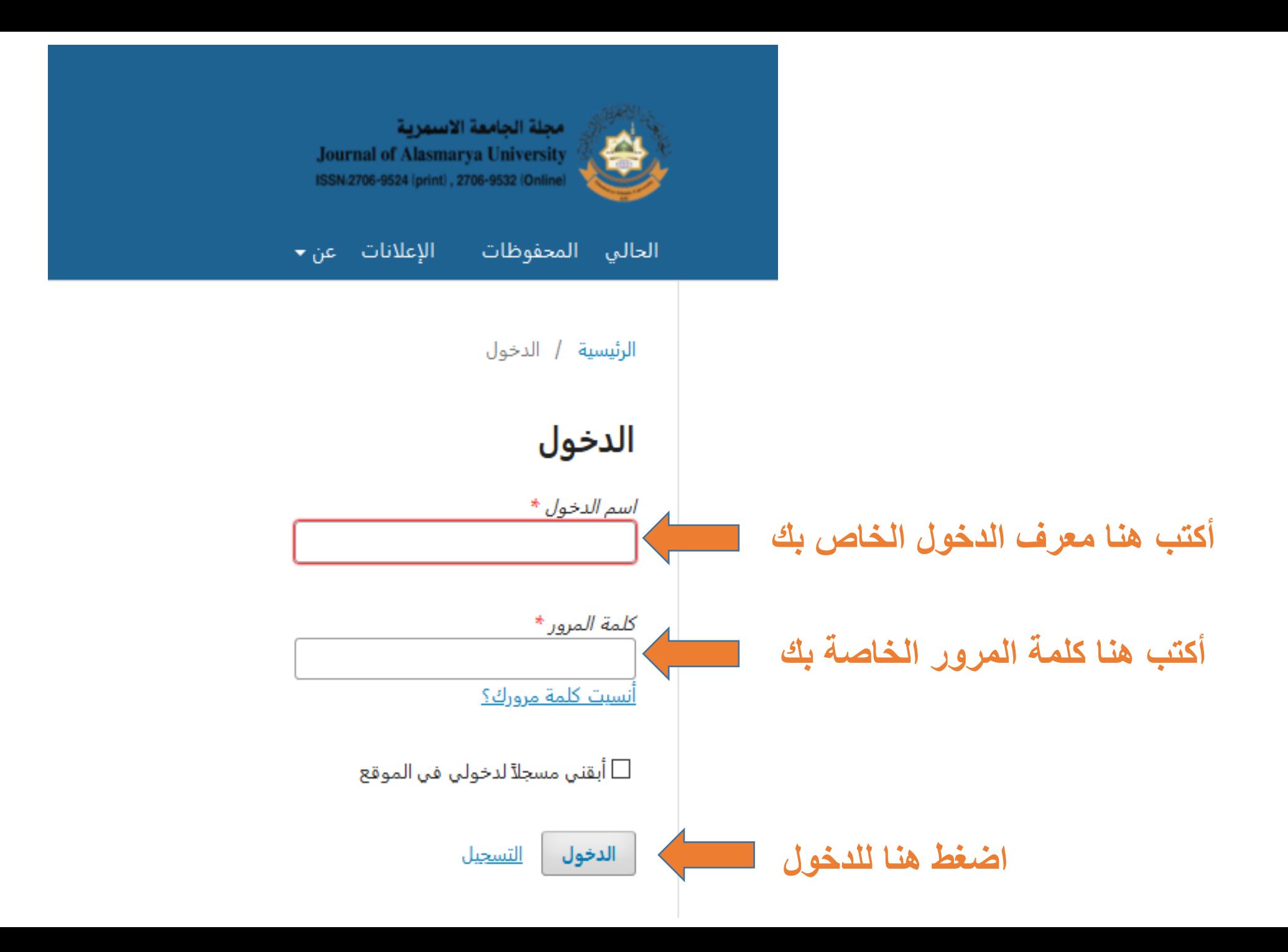

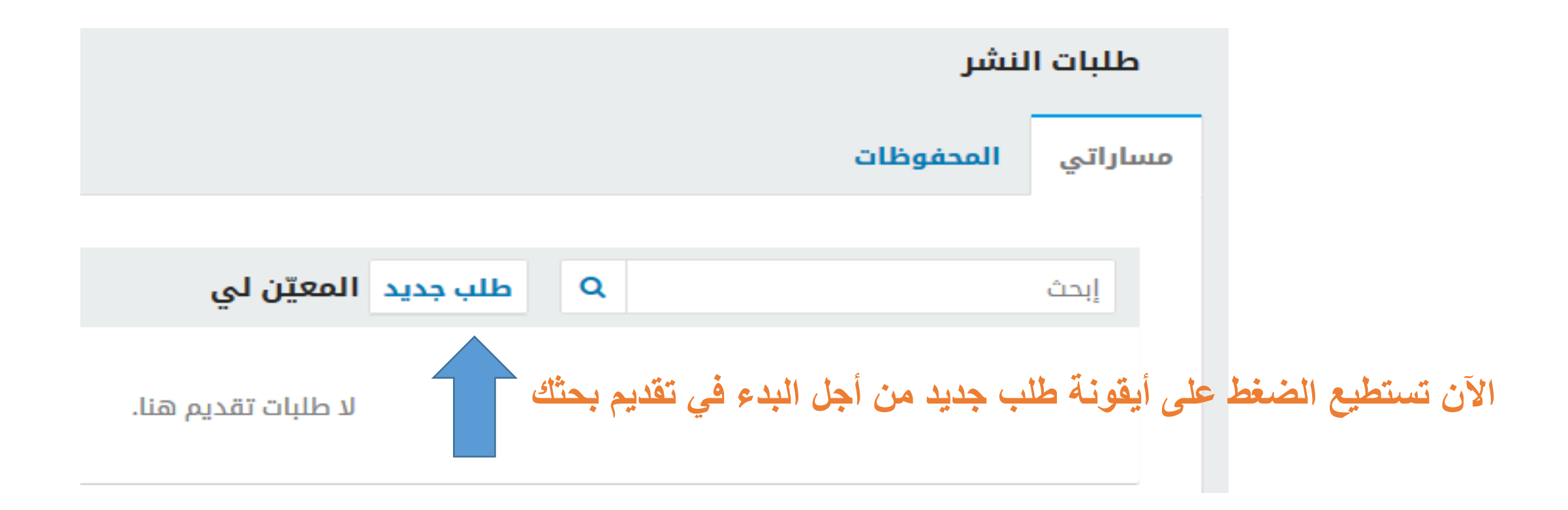

#### قدم طلبأ للنشر 5. الخطوة التالية 4. تأكيد الطلب 3. أدخل البيانات الوصفية 2. إرفع ملفات الطلب 1. البدء لغة المؤلّف من هنا اختر اللغة المكتوب بها البحث  $\vert \vee$ العربية

نقبل نشر المؤلفات بعدة لغات. لطفاً إختر اللغة الأساسية لمؤلَّفِك من القائمة #, älعسداة,

### من هنا اختر القسم المناسب لموضوع البحث

إختر القسم الأنسب لطلب النشر هذا (أنظر الأقسام وسياسات النشر <u>في</u> \* (ähall

#### متطلبات طلب النشر

القسم

عليك قراءة المتطلبات أدناه والإقرار بها قبل المتابعة.

هذا المؤلّف لم يسبق له النشر، ولم يُعرض على مجلة علمية أخرى للنظر فيه (أو هناك توضيح بشأن هذا الأمر مقدم إلى هيئة التحرير في خانة التعليقات).  $\Box$ 

 $\vert \downarrow$ 

□ ملف التقديم هو بإحدى الصيغ الآتية: OpenOffice, Microsoft Word, RTF, WordPerfect.

ديثما تطلب الأمر، أضيفت روابط للمراجع المستعملة في المؤلِّف (الروابط هي وصلات إلى العناوين على الشبكة العنكبوتية).  $\Box$ 

نقرات النص ذات تباعد مفرد للأسطر، بحجم خط (12) نقطة، تم فيه استعمال الخط المائل بدلاً عن الخط التحتاني (باستثناء عناوين الروابط)، وجميع الرسوم  $\Box$ والأشكال والجداول متوضعة ضمن النص المتعلق بها عوضاً عن تجميعها في نهاية الملف.

إن نص المؤلّف مقيد بالمتطلبات النمطية والأسلوبية الواردة في <u>دليل المؤلّف</u>، الموجود في النص التعريفي بالمجلة ضمن هذا الموقع.

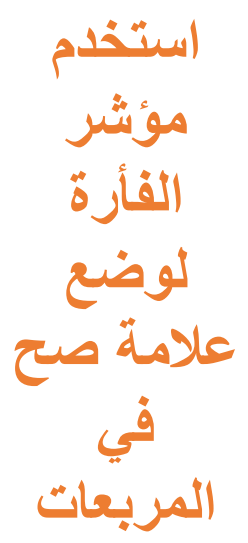

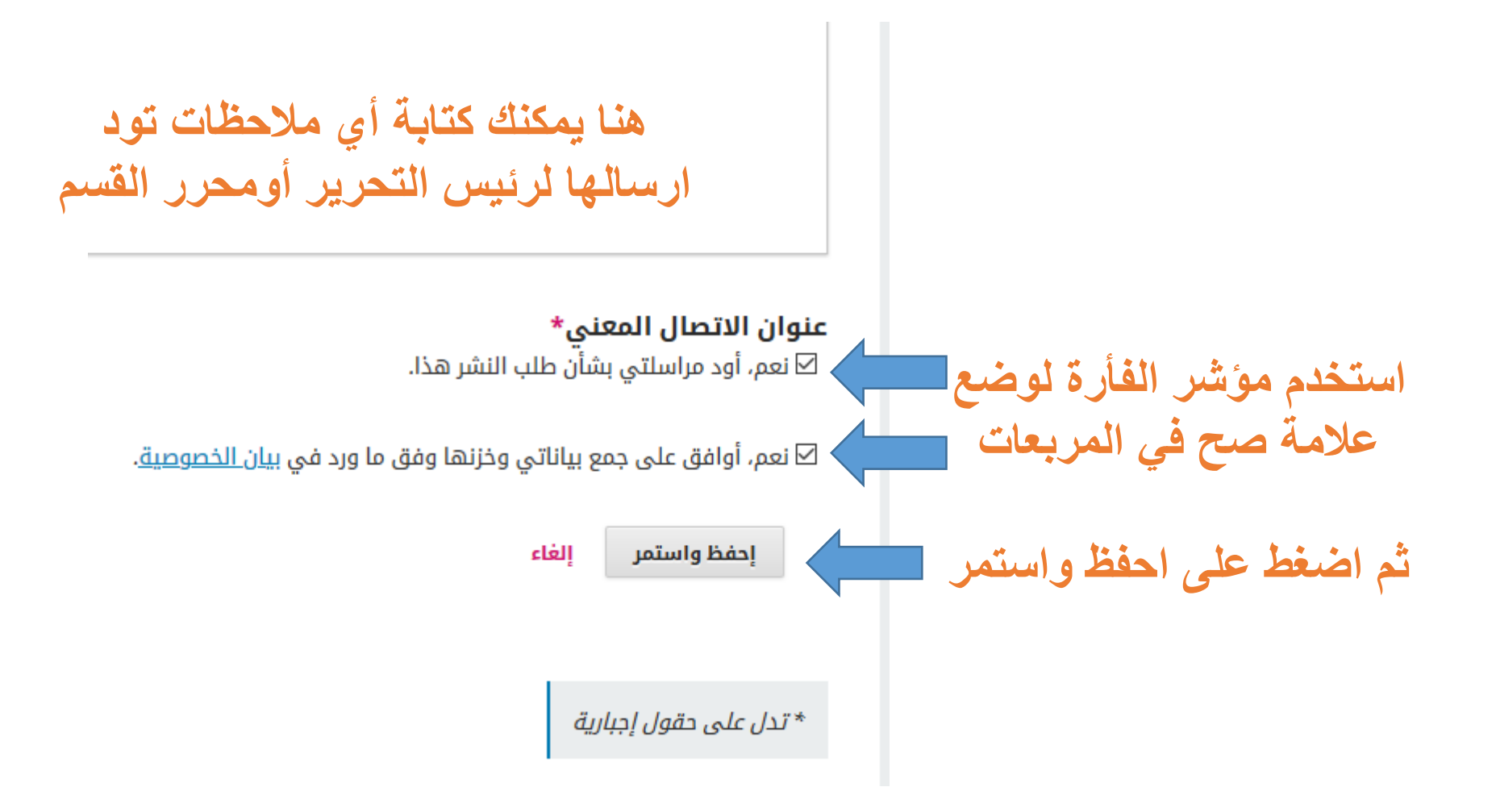

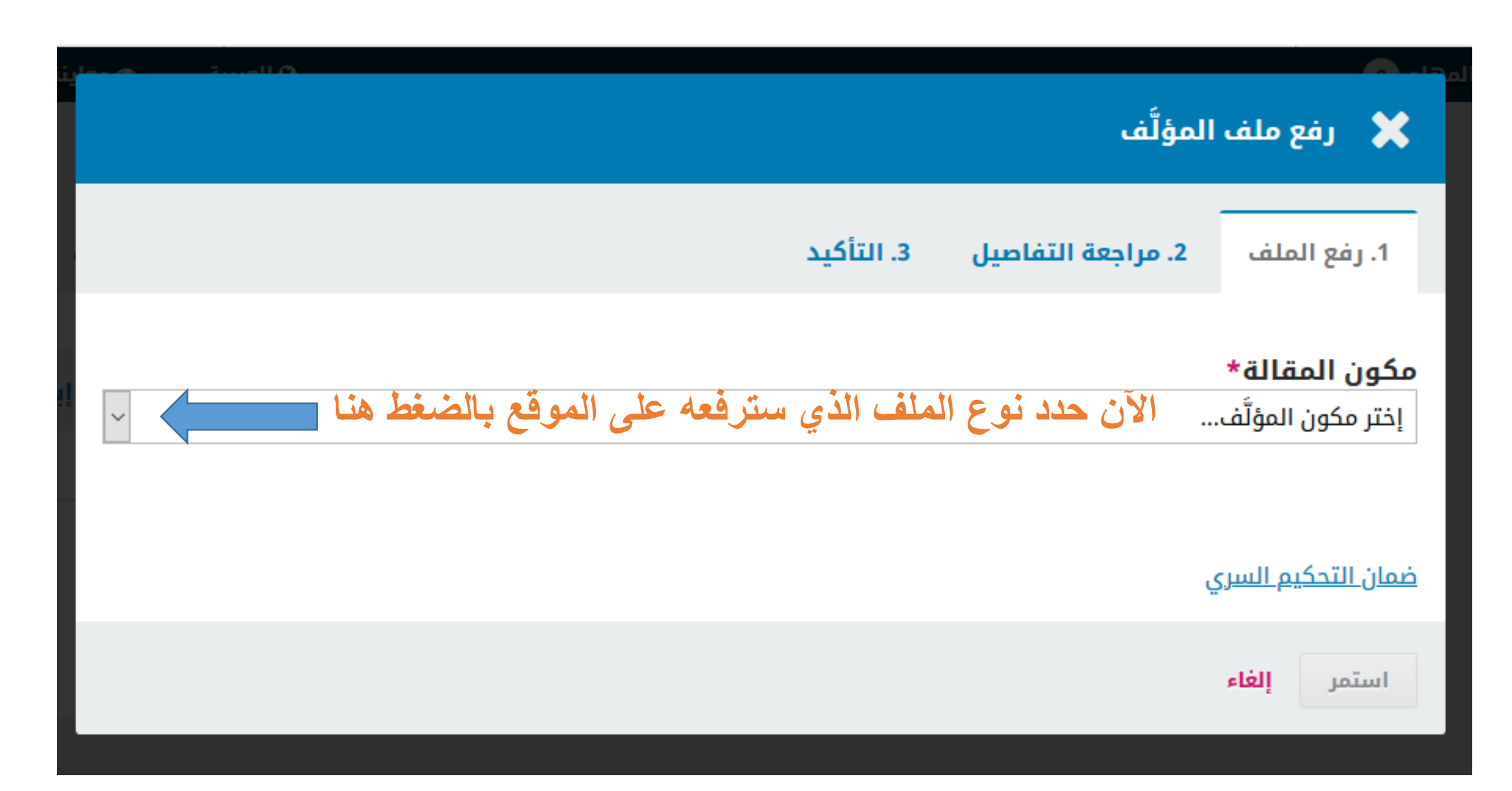

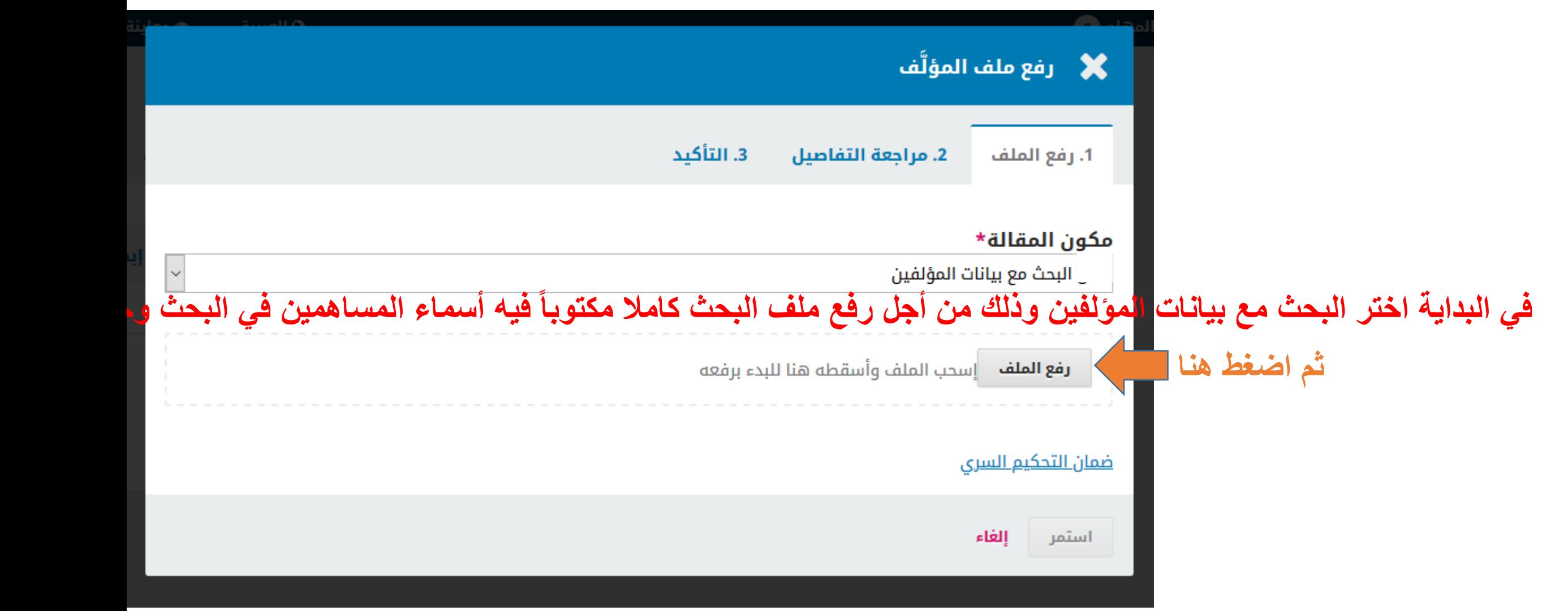

#### ■ رفع ملف المؤلَّف .3. التأكيد 2. مراجعة التفاصيل 1. رفع الملف File Upload  $\times$ سوف يظهر لك مربع  $\blacktriangleright$  > This PC > Downloads > **Search Downloads**  $\leftarrow$ Ö Q  $\rightarrow$  $\checkmark$ **الحوار هذا ومن خالله**  New folder BEE -2 Organize  $\blacktriangleright$  $\Box$  $\check{~}$  $\hat{\phantom{a}}$ Name Date modified Type  $\hat{\phantom{a}}$ This PC **حدد مكان بحثن على**  11:21 م 2021/03/06 Microsof ä. 3D Objects ■ 4-94-1-5-20210228 12:38 م 2021/03/06 Microsof **حاسوبن ولم باختٌاره** Desktop Documents 11:03 م 2021/03/06 File folde Documents Programs 12:23 م 2021/03/06 File folde Downloads  $\vee$  Last week (18) Music  $\overline{a}$  Cv5 02:18 م 2021/03/05 **JPG File** Pictures 01:15 ص 03/03/05/2021  $65 - 2 - 1 - 162$ Microsol **羅** Videos 11:06 م 2021/03/03 Microsof Acer (C:) 11:03 م 2021/03/03 Microsof 图 reviews-20210303  $\Box$  Data (D:) 08:05 م 2021/03/03 Microsof **DEL ALARMADES** 2021/03/02 - 08:22 Microsof<sup>V</sup> Network  $\vee$  <  $\rightarrow$ File name: **All Files**  $\checkmark$  $\checkmark$ Open Cancel **ثم اضغط هنا**

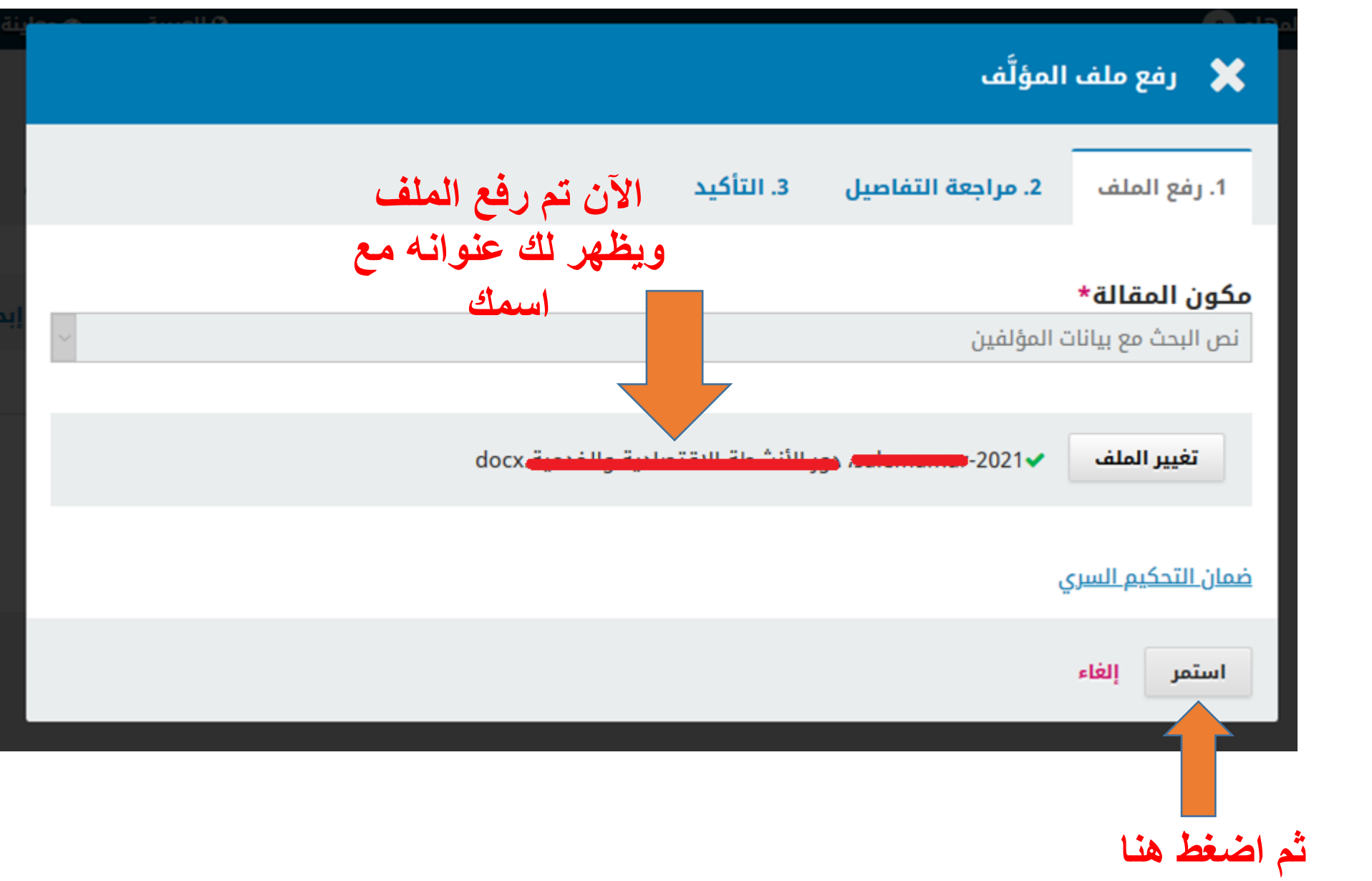

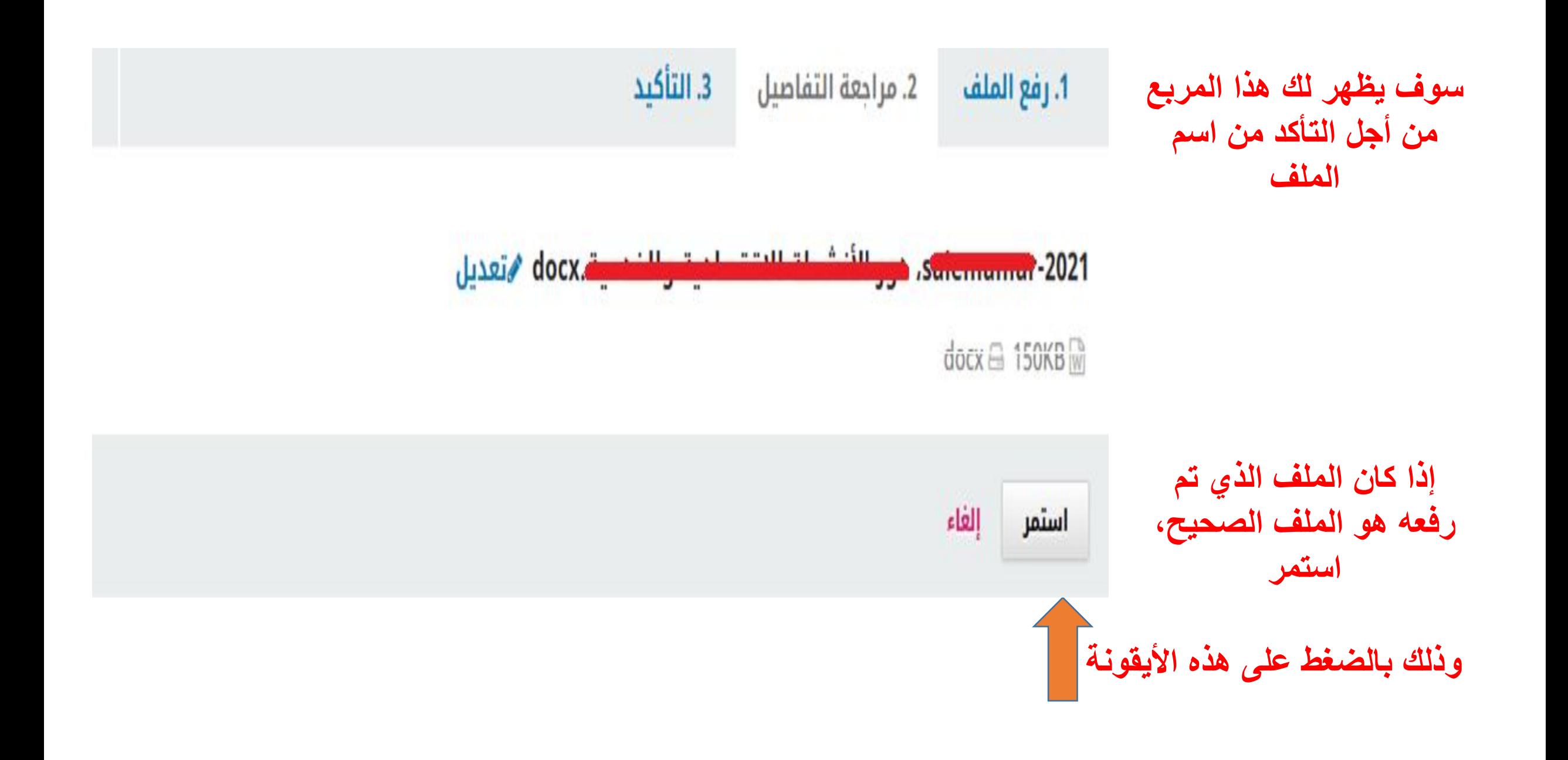

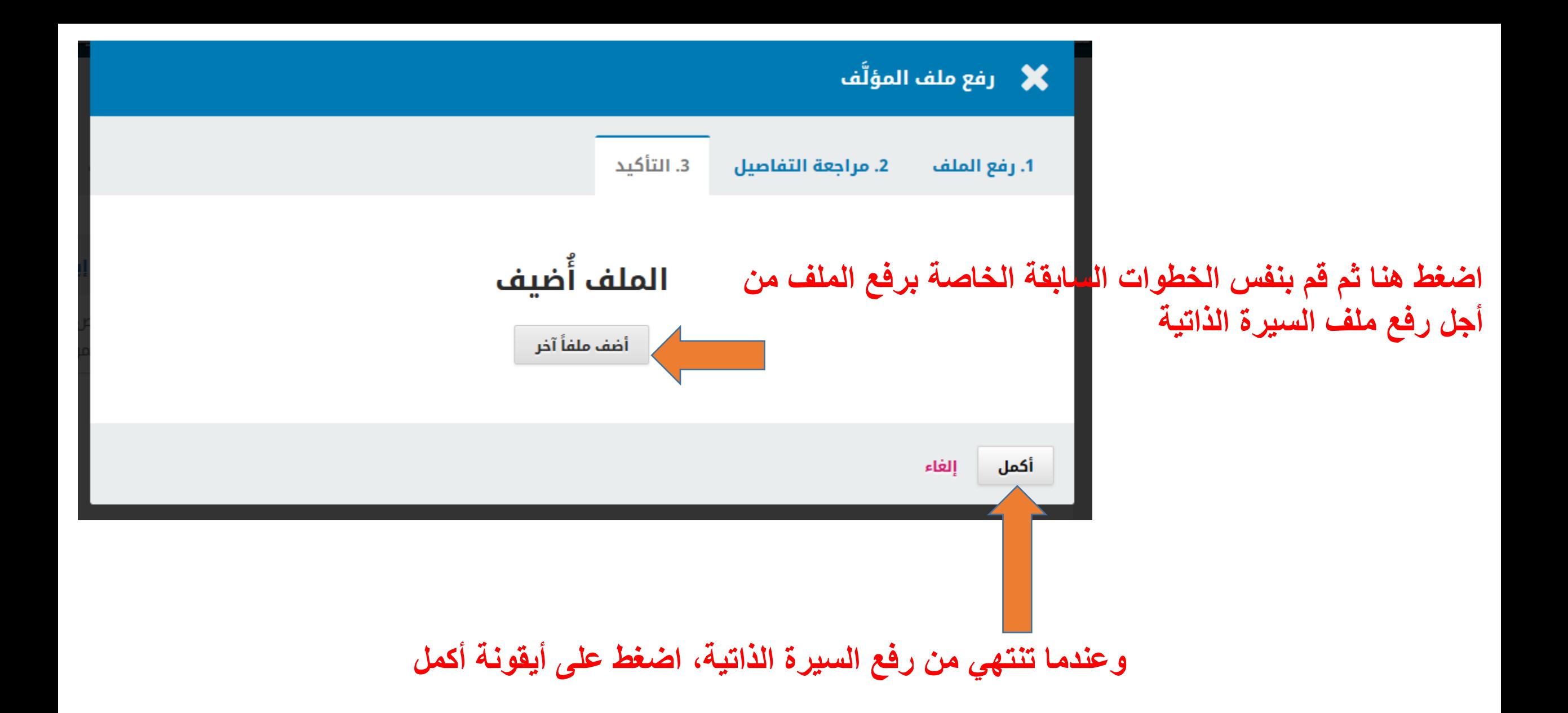

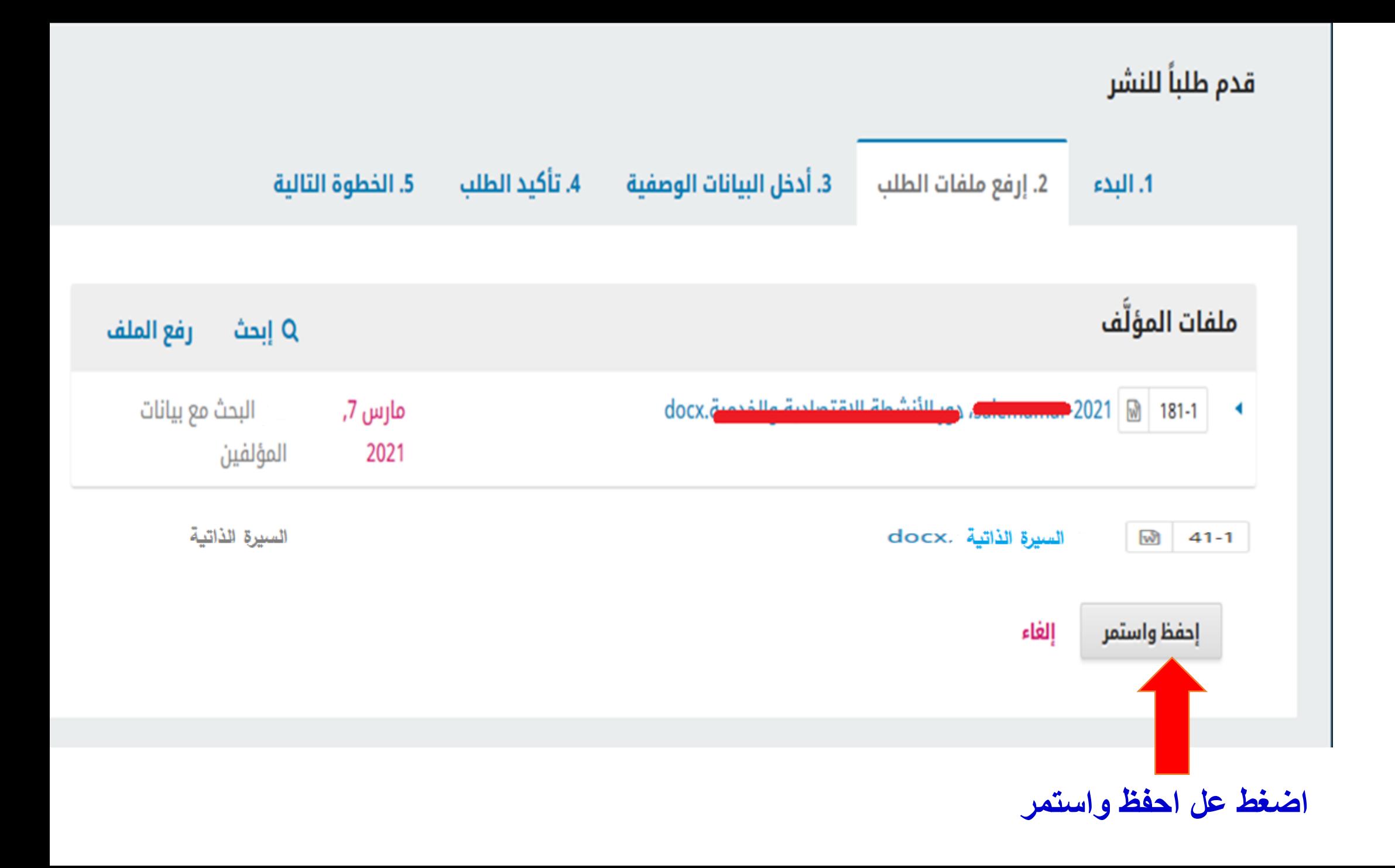

#### سوف تظهر لك هذه الصفحة الت*ي* ستقوم من خلالها بادخال بيانات البحث باللغتين العريبية والانجليزية

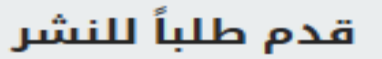

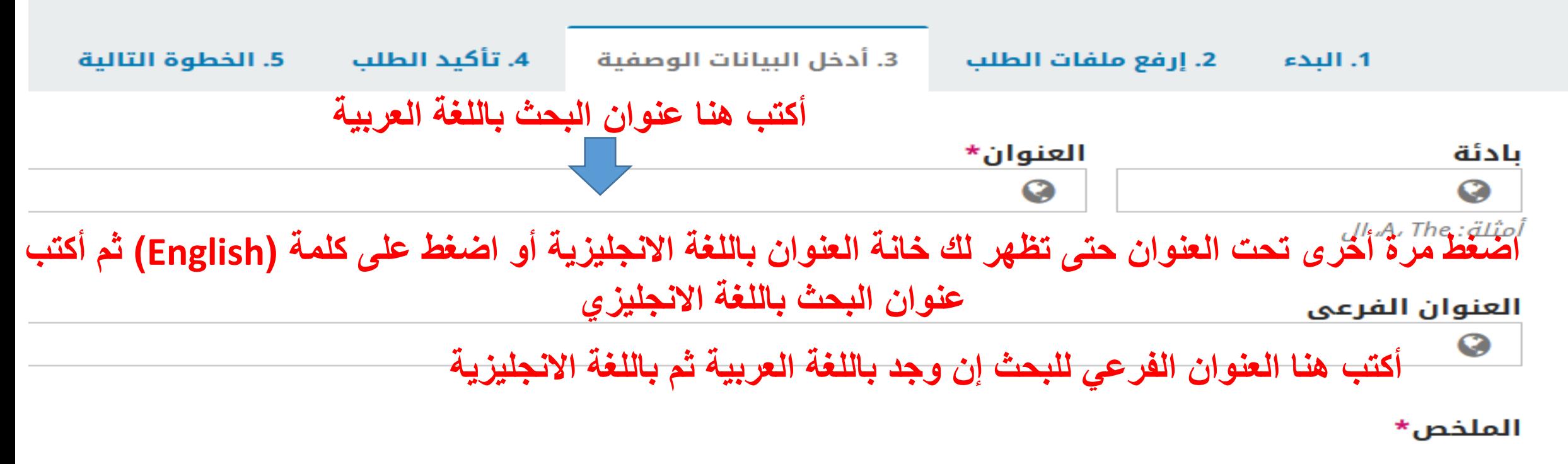

الملخص لا بد أن يكون من 300 كلمة أو أقل.

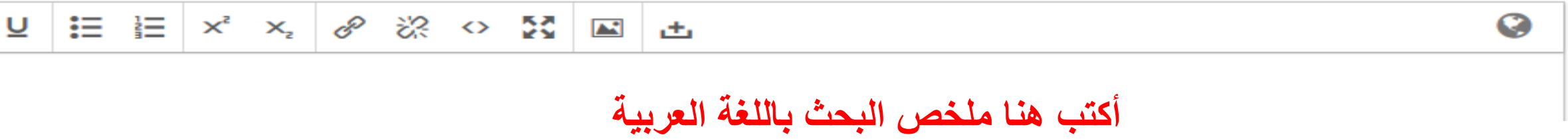

#### أكتب هنا ملخص البحث باللغة الانجليزية

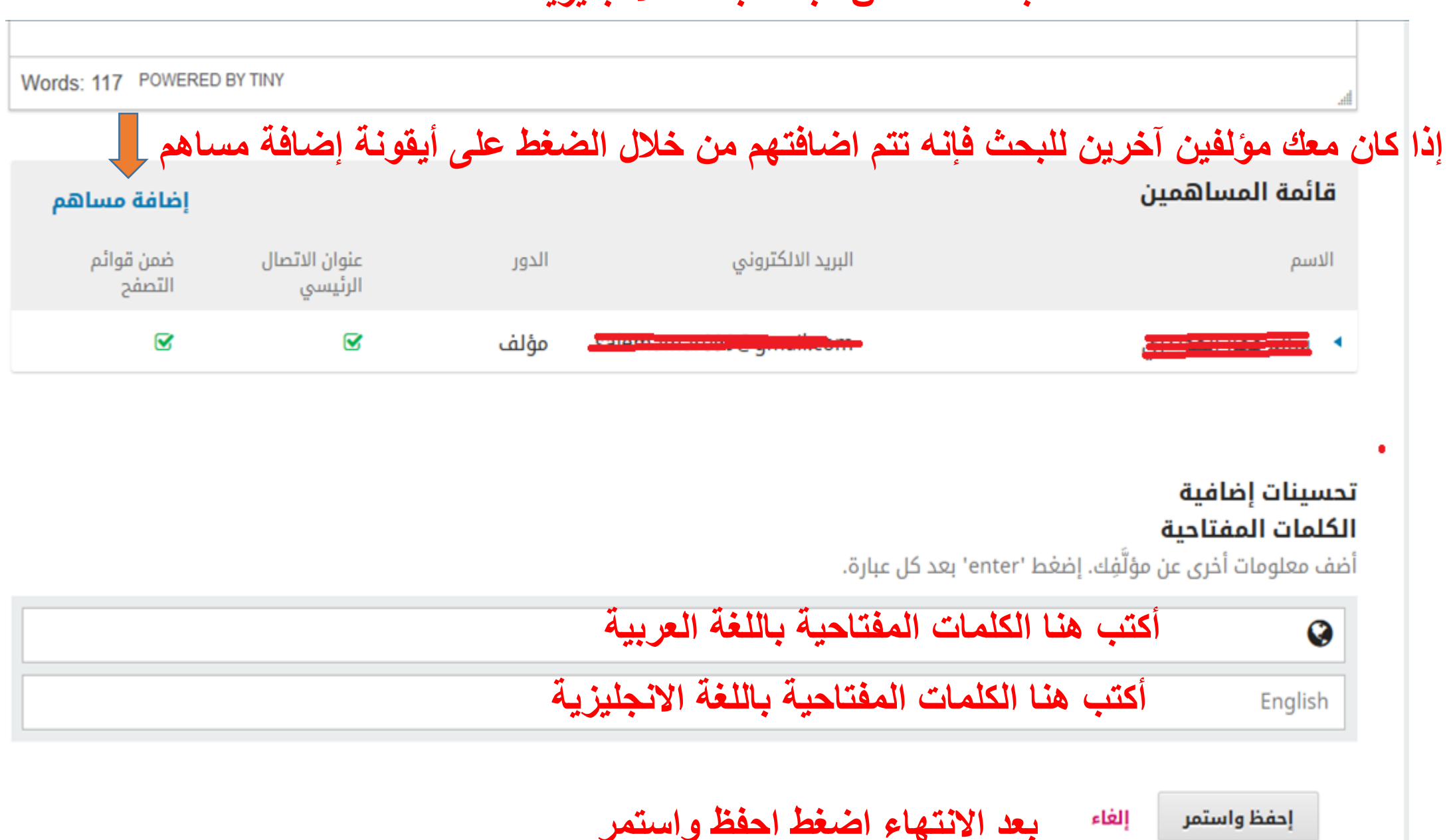

إحفظ واستمر

**تهانٌنا اآلن تم االنتهاء من تمدٌم طلبن**

قدم طلباً للنشر

4. تأكيد الطلب 3. أدخل البيانات الوصفية 5. الخطوة التالية 2. إرفع ملفات الطلب 1. البدء

قد تم رفع طلبك وصار جاهزاً للإرسال. بإمكانك العودة من أجل تنقيح وتعديل المعلومات التي سبق لك إدخالها قبل المتابعة. عندما تكون جاهزاً، أنقر "إنهاء طلب النشر".

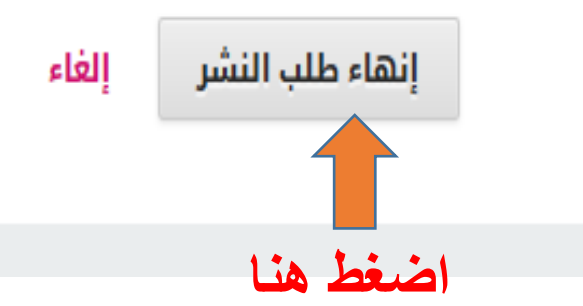

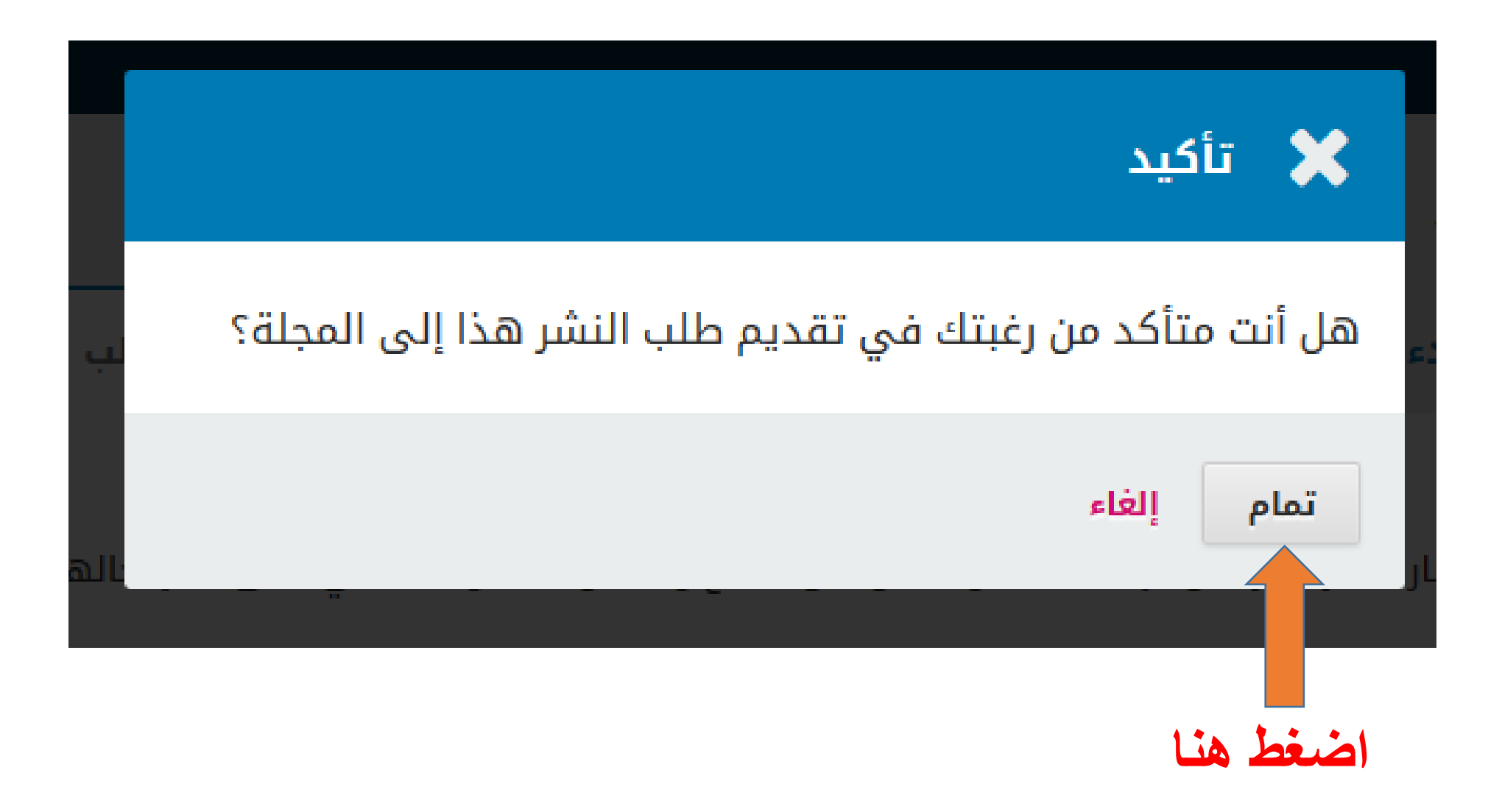

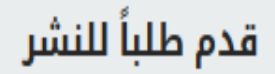

3. أدخل البيانات الوصفية 2. إرفع ملفات الطلب

4. تأكيد الطلب 5. الخطوة التالية

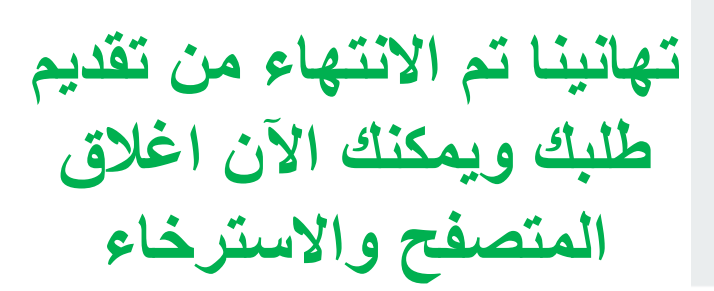

### إنهاء طلب النشر

1. البدء

نشكر لك اهتمامك بالنشر لدى مجلة الجامعة الأسمرية.

#### ماذا سيحدث بعد ذلك؟

لقد تم إشعار المجلة بشأن طلبك هذا، وقد تمت مراسلتك لتأكيد بياناتك. بمجرد أن يراجع المحرر طلبك، سيقوم بالاتصال بك.

حالياً، بإمكانك:

- <u>مراجعة طلب النشر هذا</u>
- إ<u>نشاء طلب نشر جديد</u>
- <u>العودة إلى دفة القيادة</u>

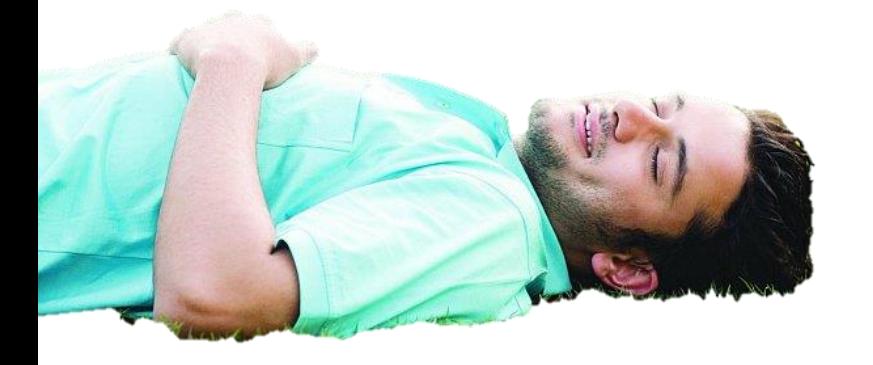

### أو شرب فنجان من القهوة

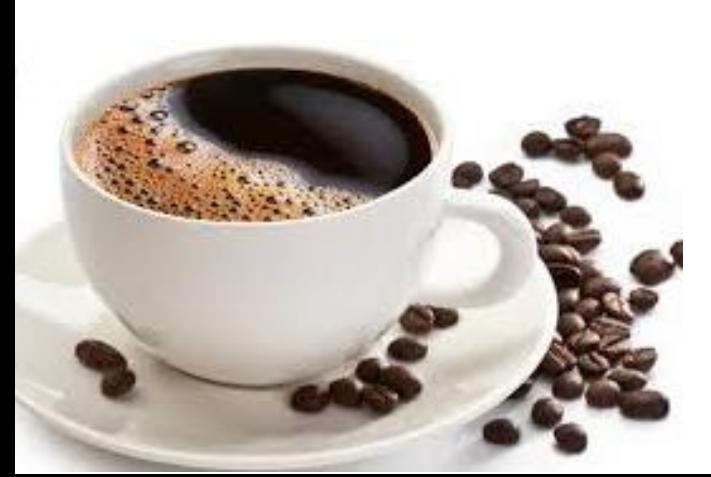

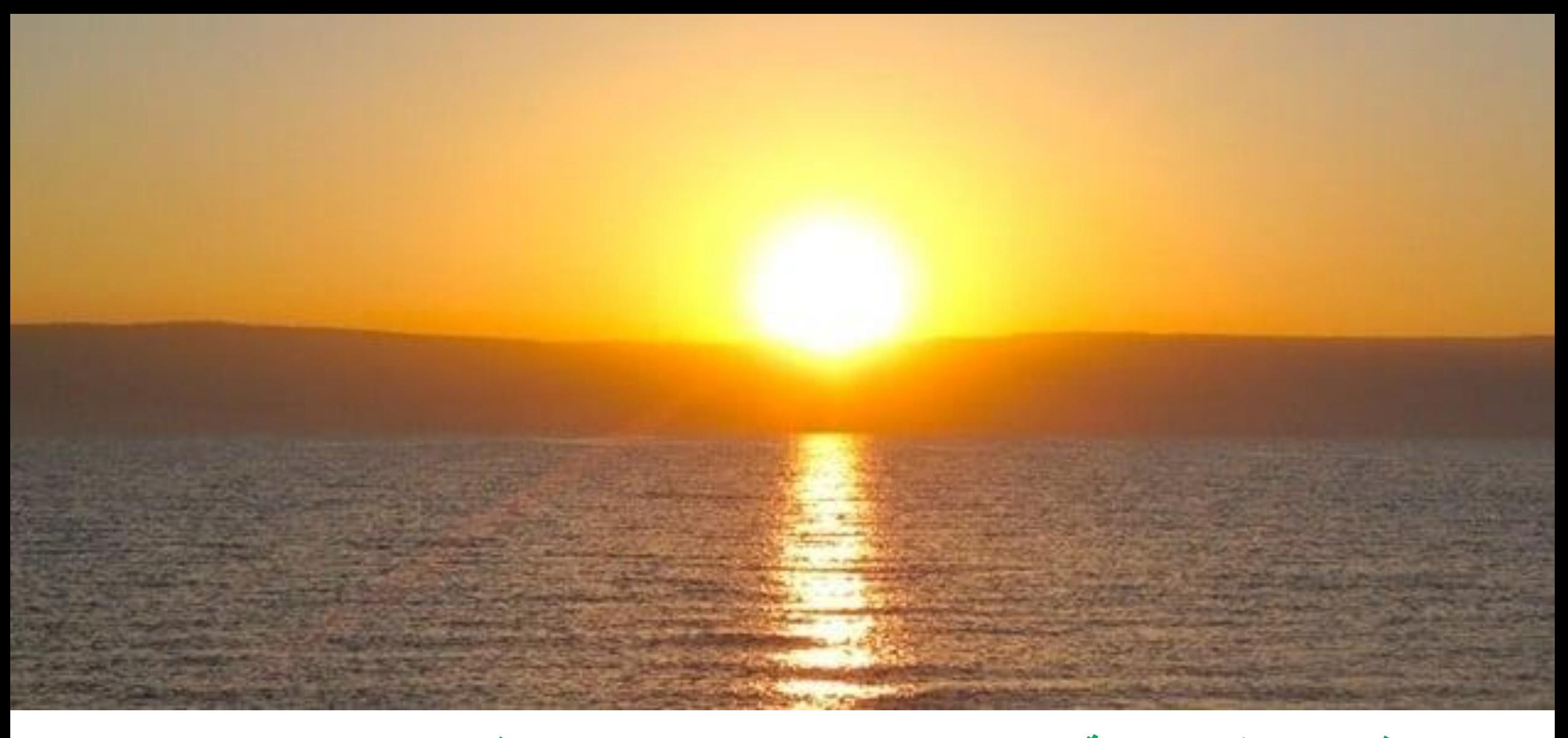

**وبعد ذلن تستطٌع متابعة اإلجراءات التً تمت بخصوص بحثن من خالل الدخول إلى حسابن باستخدام اسم الدخول وكلمة المرور**

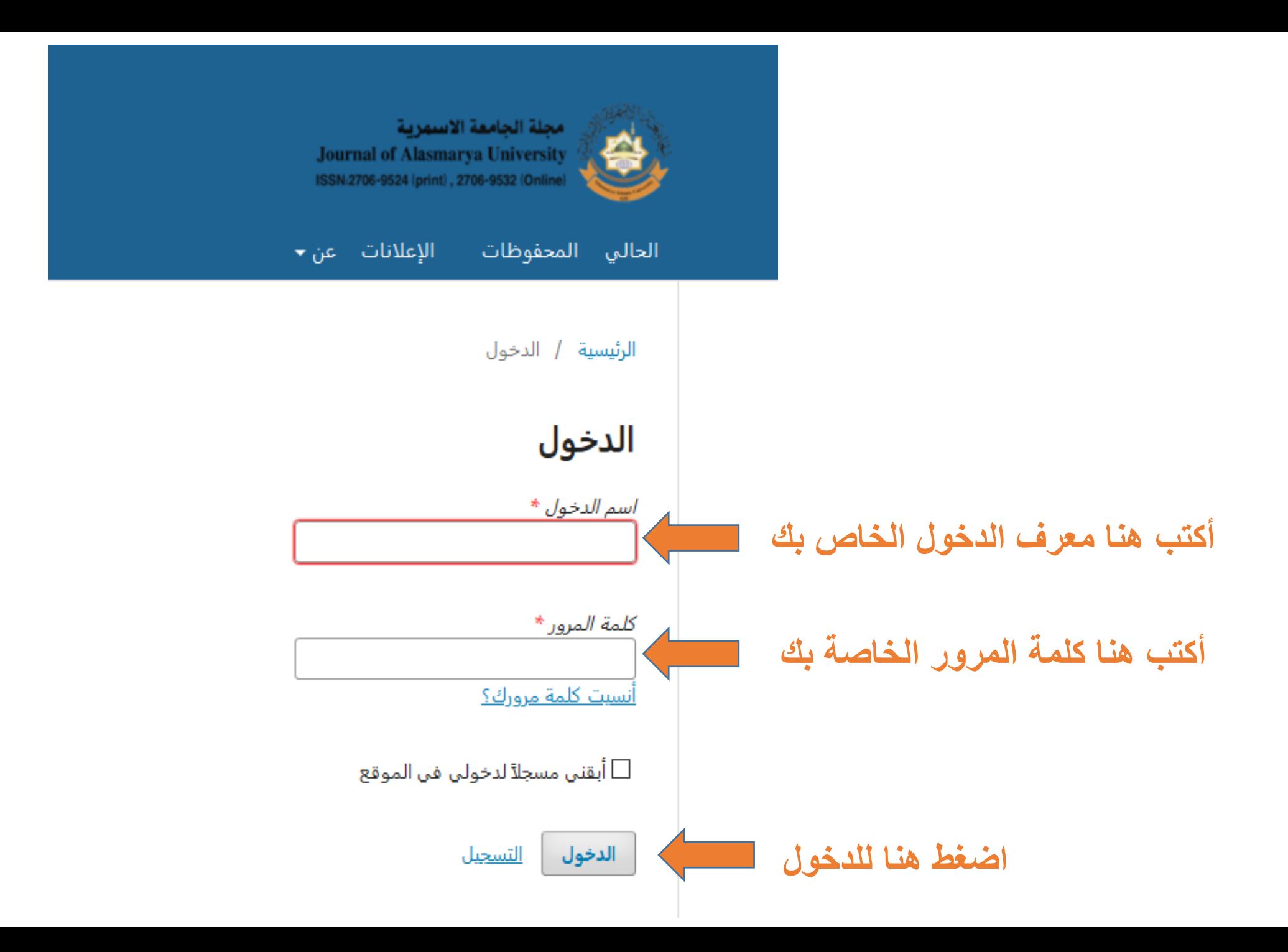

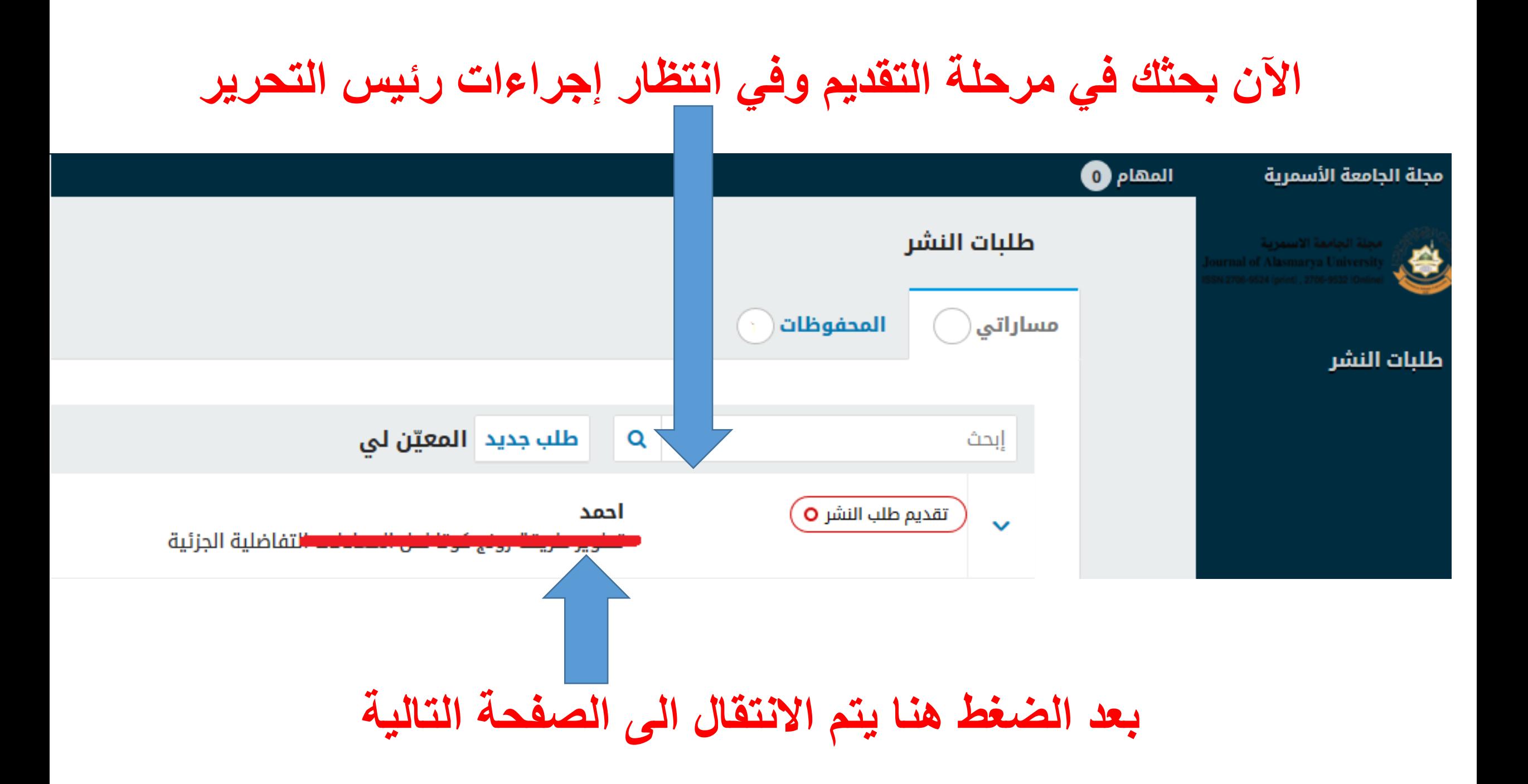

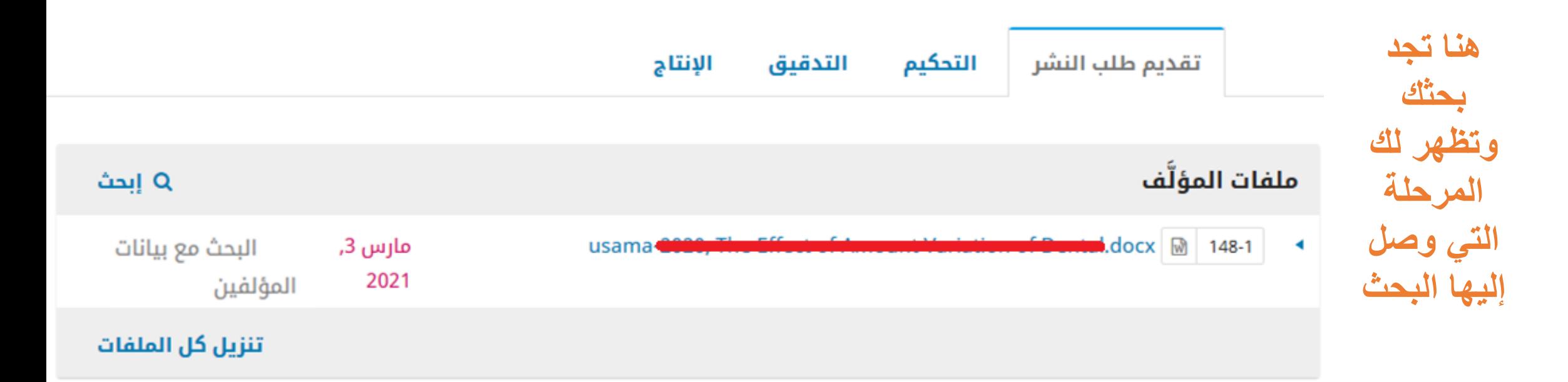

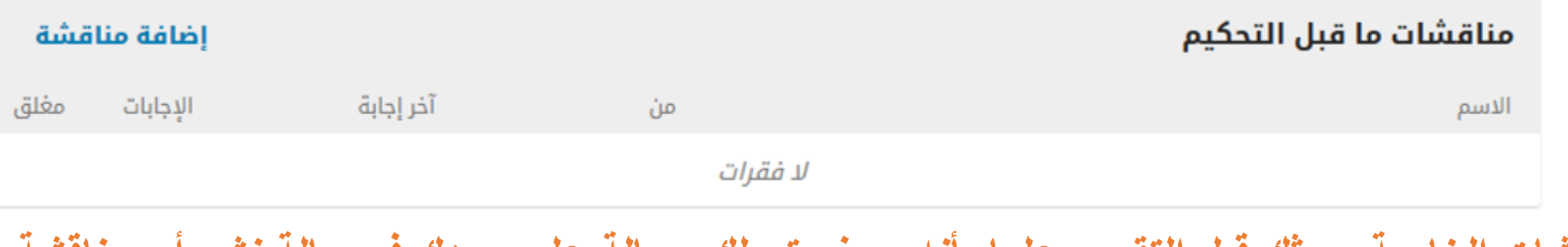

هنا تظهر لك المناقشات الخاصة ببحثك قبل التقييم ،علما بأنه سوف تصلك رسالة على بريدك في حالة نشر أي مناقشة

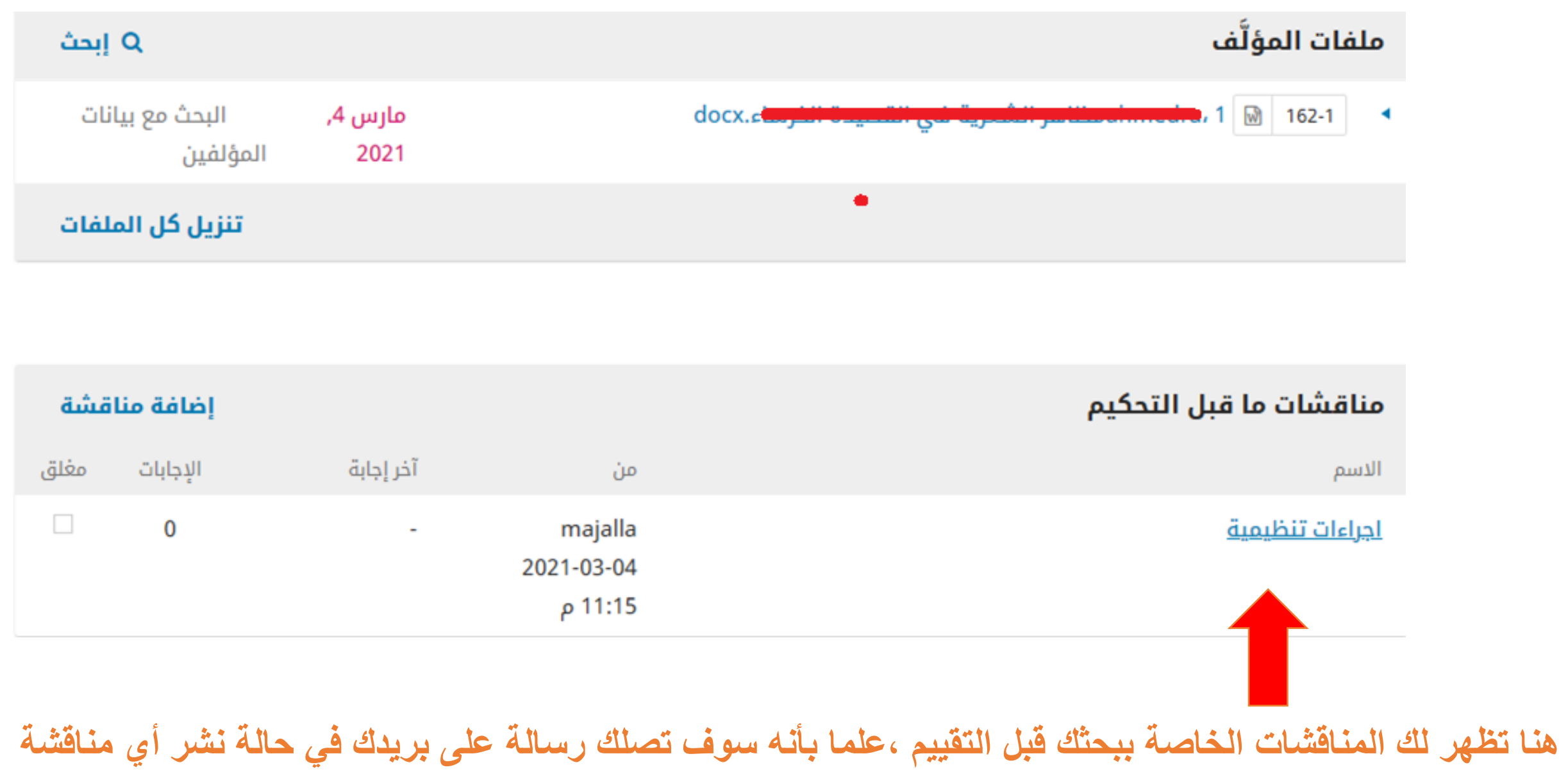

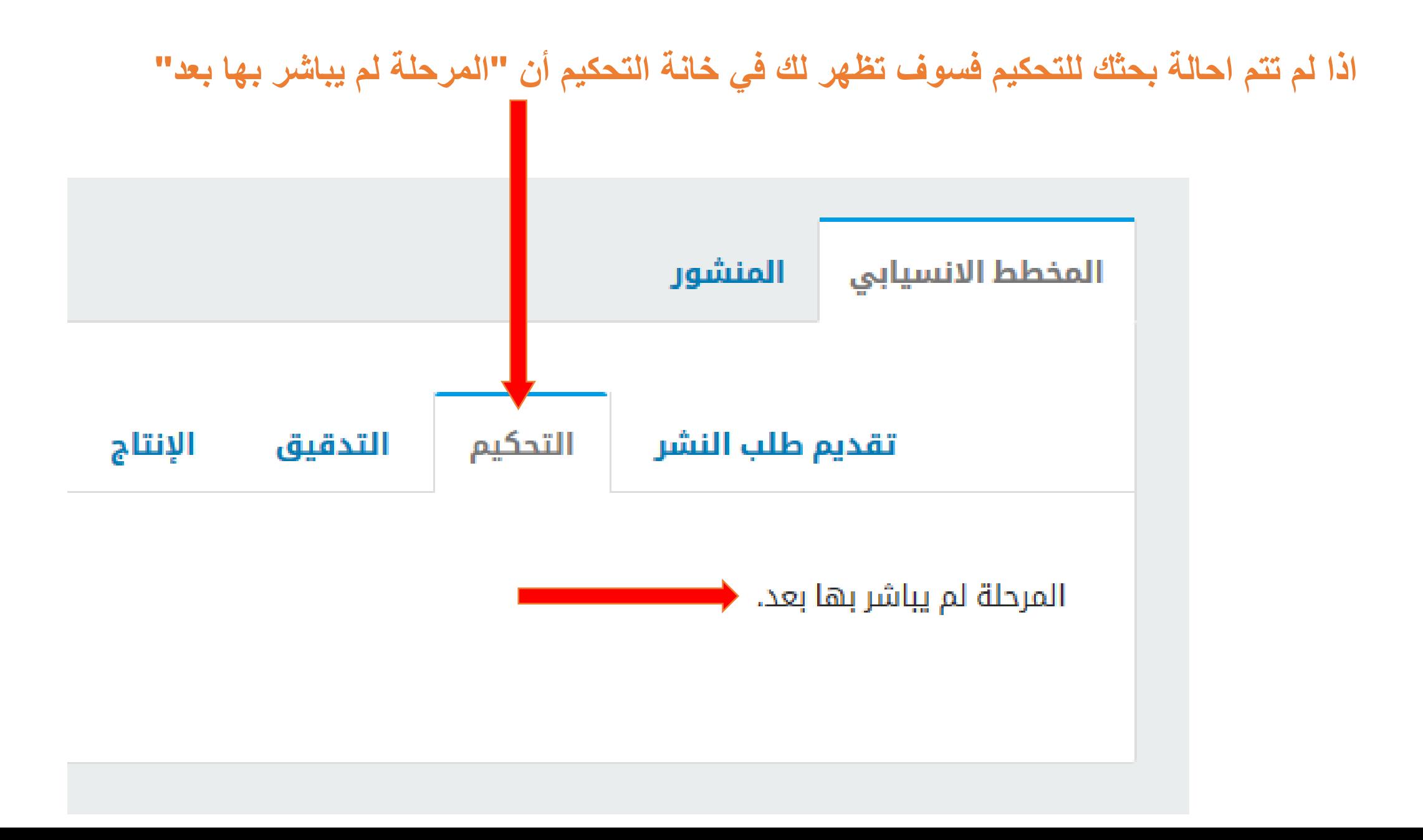

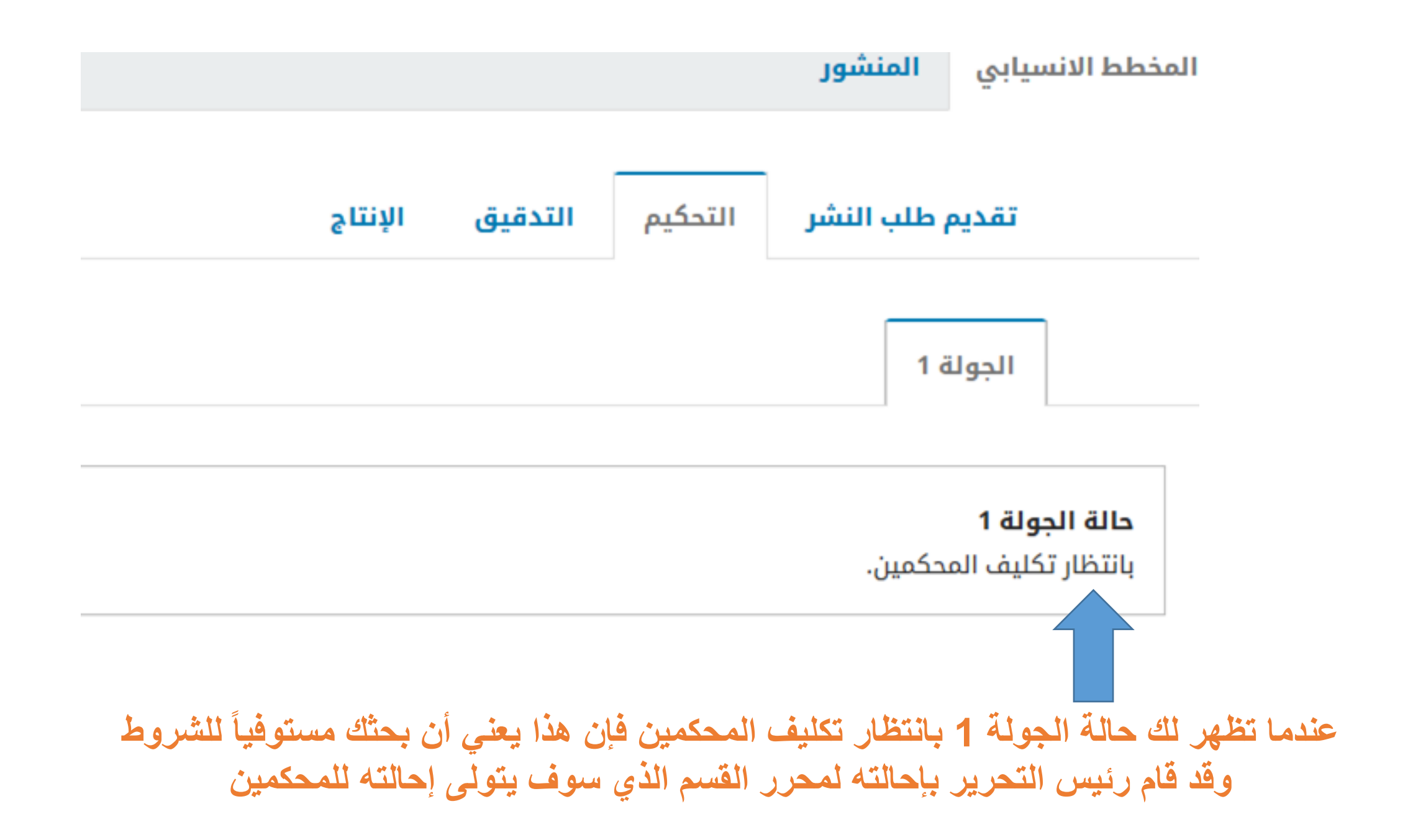

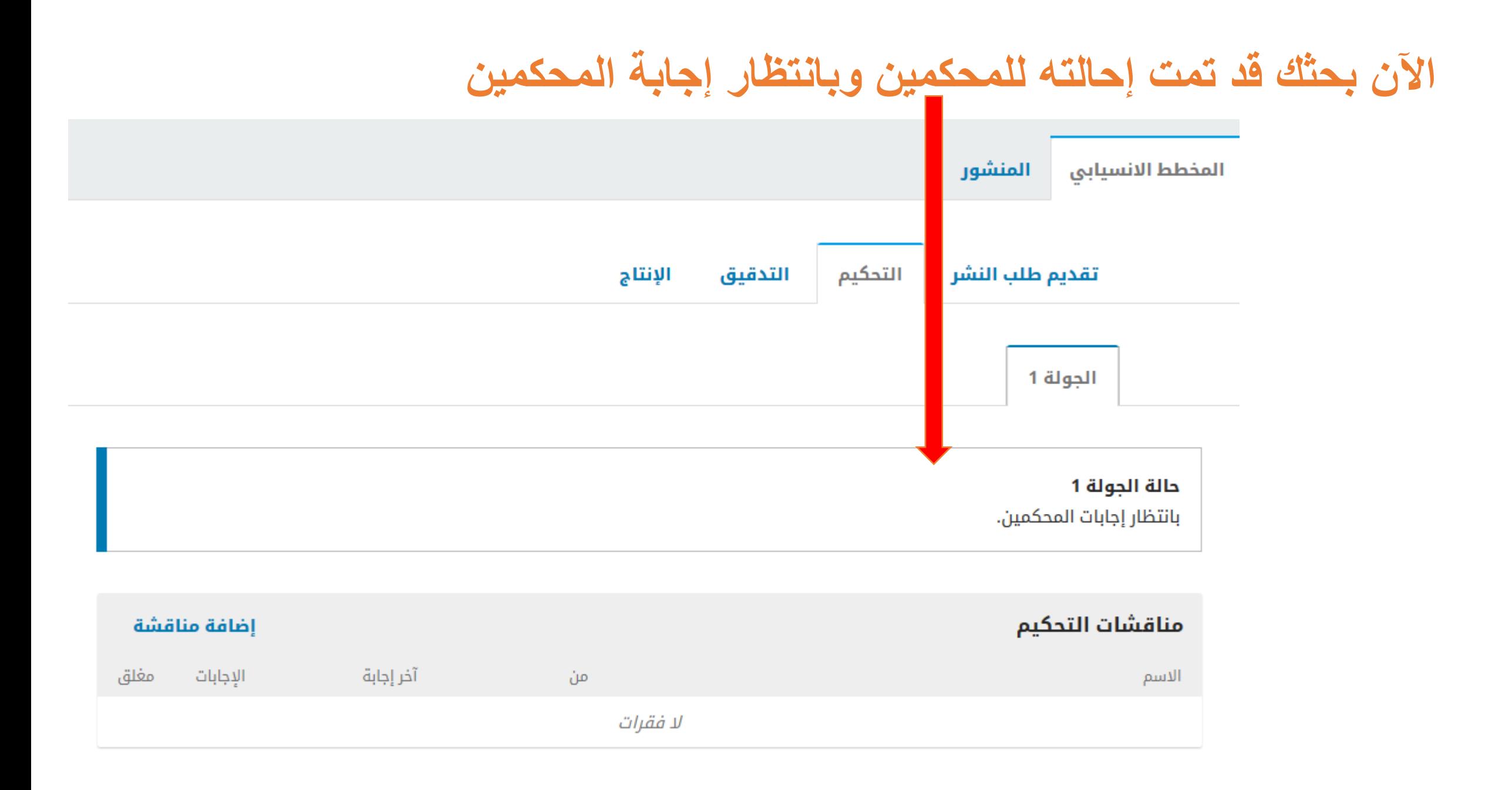

### بمجرد انتهاء عملية التحكيم، سيتم إشعارك عبر البريد الالكتروني إما بالرفض أو إجراء التعديلات تقديم طلب النشر التحكيم الإنتاج التدقيق الجولة 1 حالة الجولة 1 المؤلَّف مرفوض. إشعارات <u>[JAU] قرار هيئة التحرير</u> 03-04-2021 11:12 م مرفقات المحكم Q إبحث

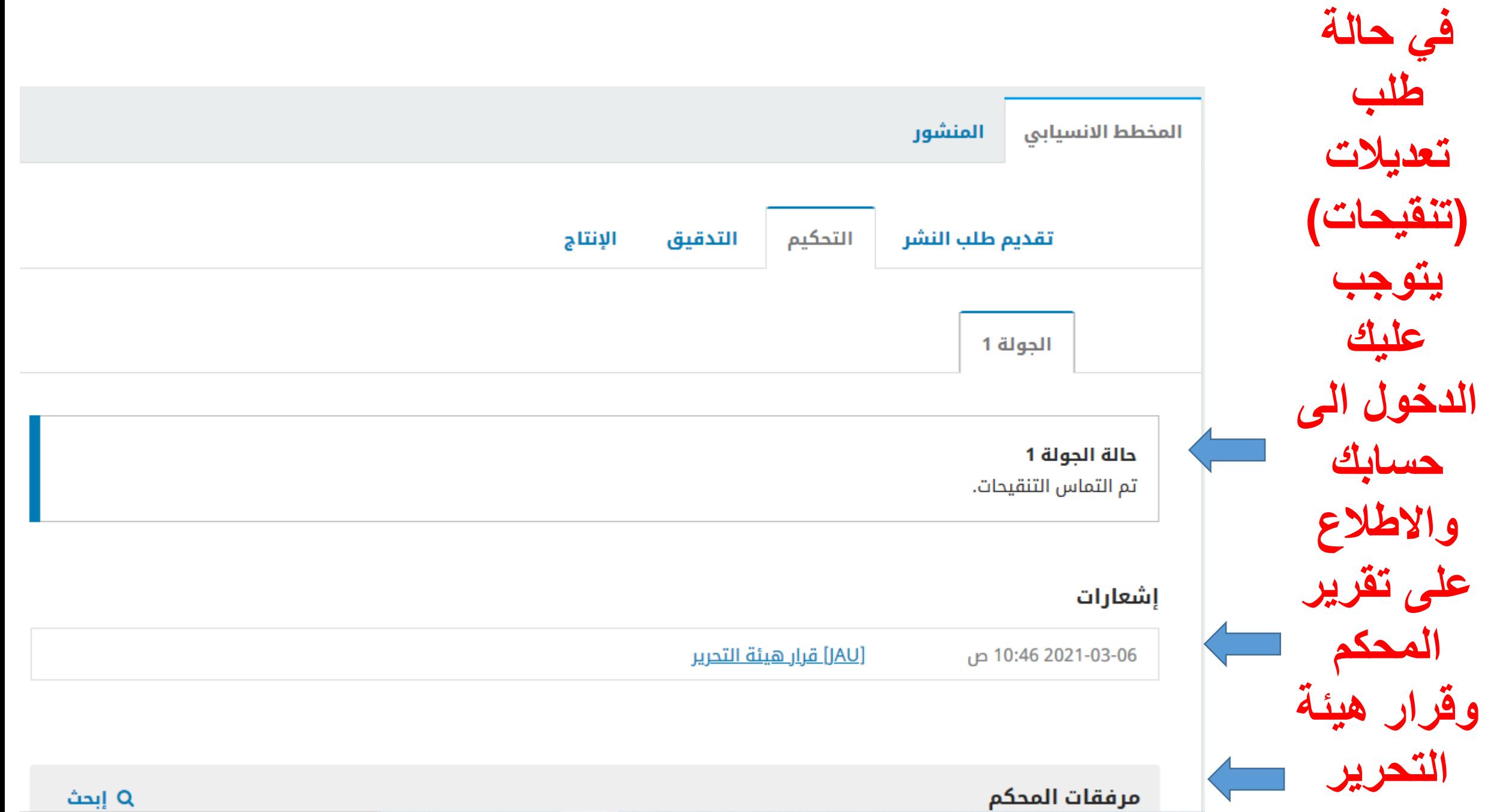

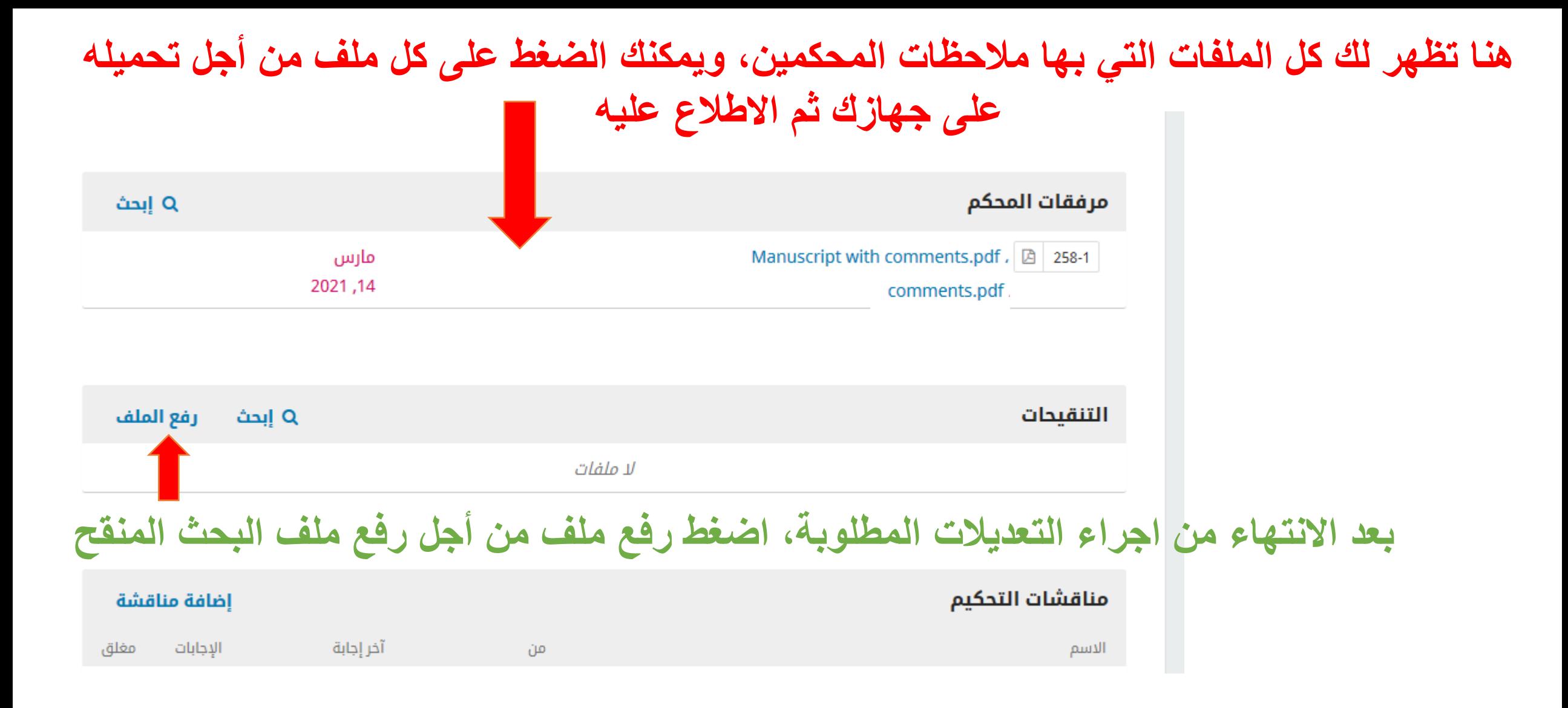

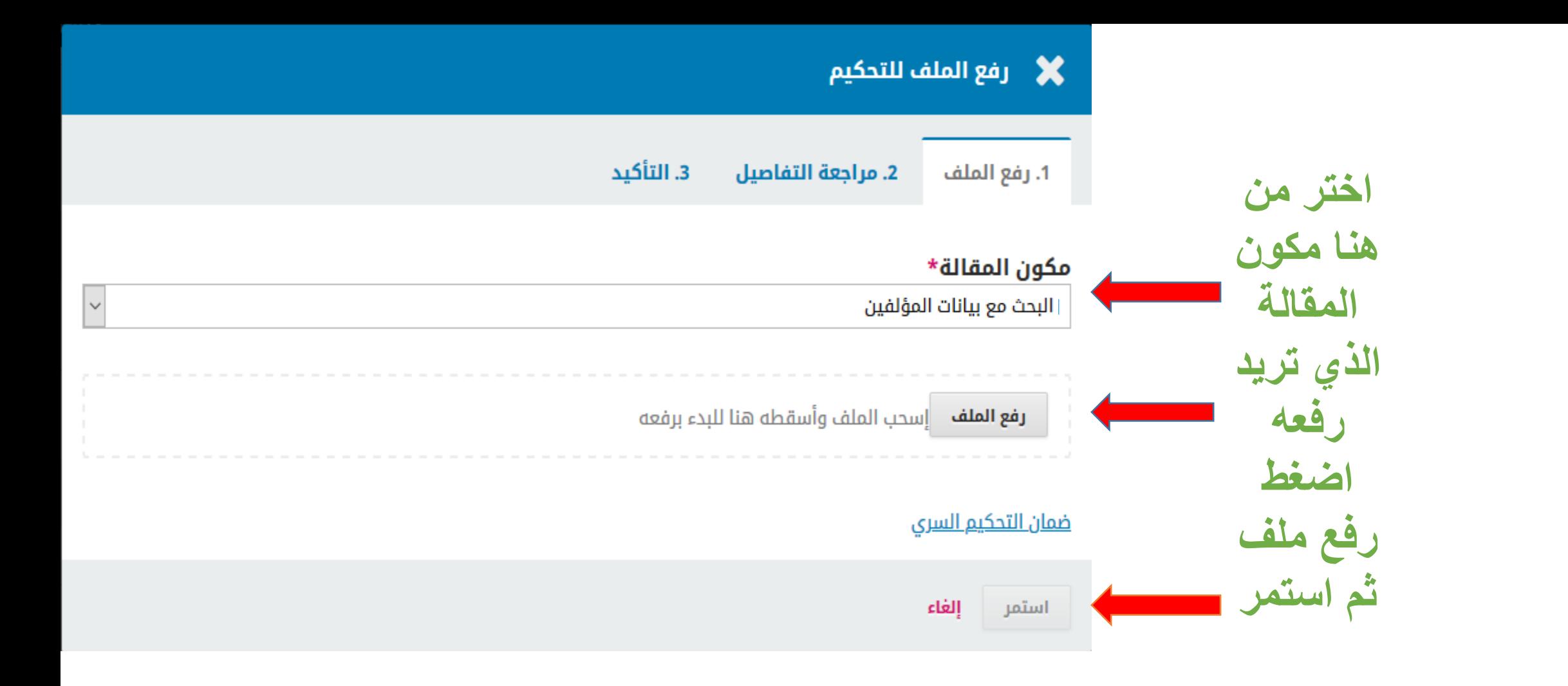

**وبعد ذلن استمر بنفس خطوات رفع الملف المتبعة سابما**

**تالحظ اآلن أن النسخة المنمحة لد أدرجت فً حسابن على المجلة**

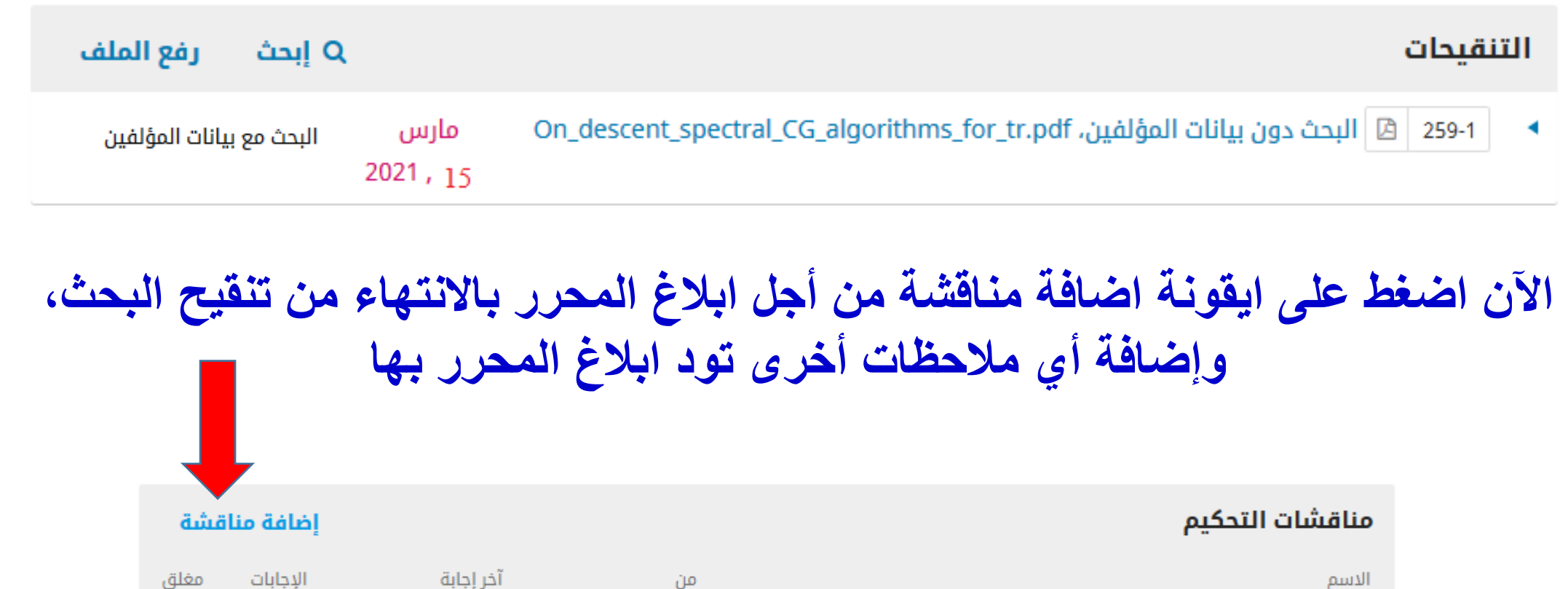

من

الاسم

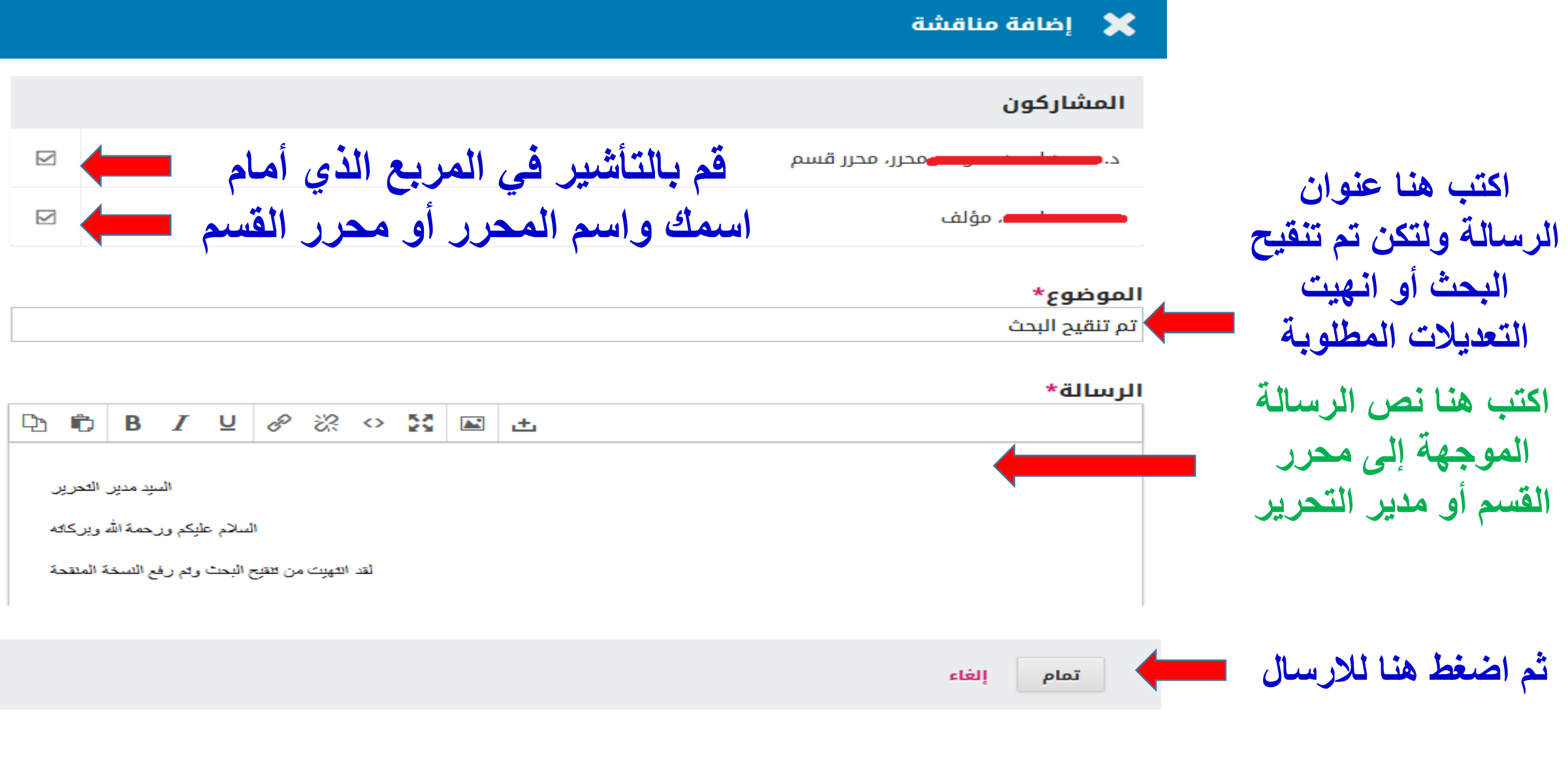

الآن، سيتم إرسال رسالة إلى مدير التحرير ونسخة أخرى إليك، وسيكون بإمكان المحرر الاطلاع عل*ى* الرسالة في لوحة مناقشات التحكيم

### **بعد اطالع عضو هٌئة تحرٌر المجلة على الملف المنمح سوف ٌمرر لبول البحث مباشرة أو المطالبة بتنمٌحات اضافٌة، وفً حالة لبول البحث سوف تصلن رسالة تفٌد بأن المؤلف ممبول**

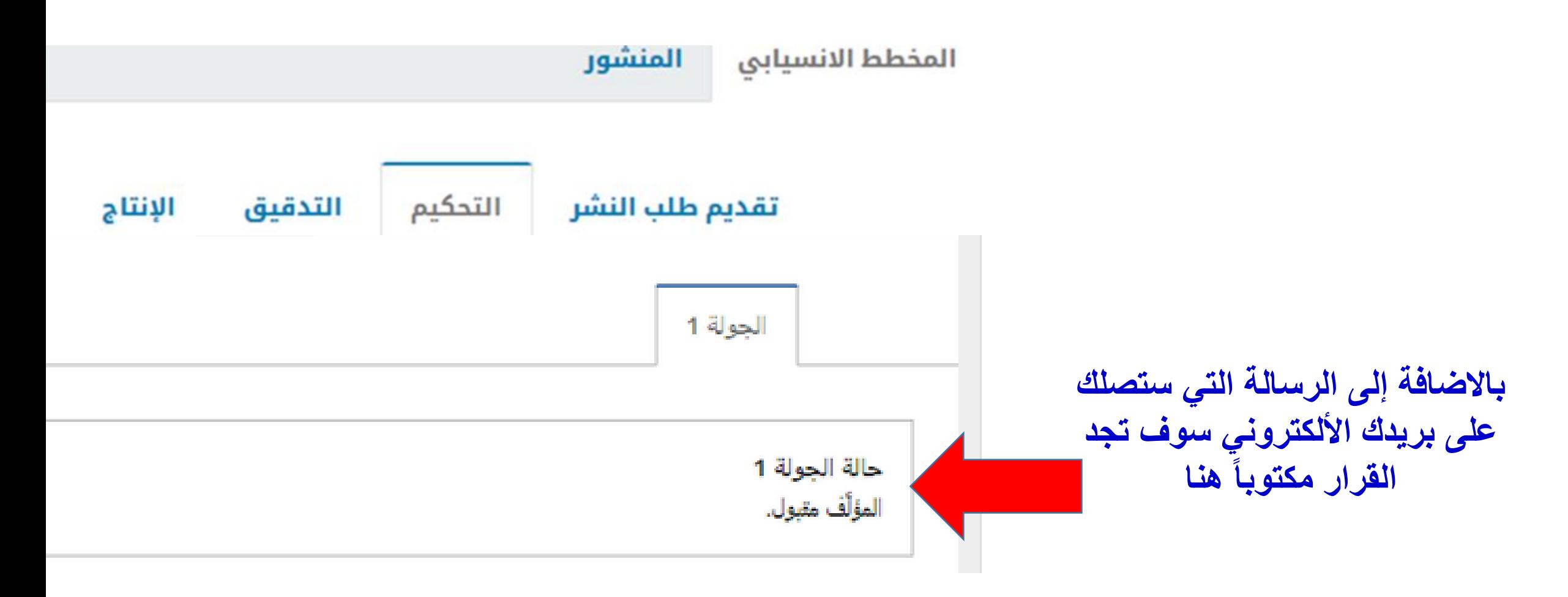

بعد ذلك سوف يقوم رئيس التحرير بإحالة بحثك إل*ى* التدقيق

أما إذا كا*ن قرار ر*ئيس التحرير هو (إعادة التقديم إل<sub>ا</sub> التحكيم) أي **طلب إجراء التعديلات ثم إعادتها للمحكم** أ**جل المراجعة فإنه يتوجب عليك اتباع الخطوات التال**ب

**تسجٌل الدخول إلى المولع والذهاب إلى صفحة طلبات تمدٌمن.**

إعادة التقديم تتم في مرحلة التحكيم، وليس عليك أن ت **بطلب تقديم جديد.** 

قم بتحميل الملفات الموجودة في مرفقات المحكم والقيا<sub>ً</sub> **بالتعدٌالت المطلوبة**

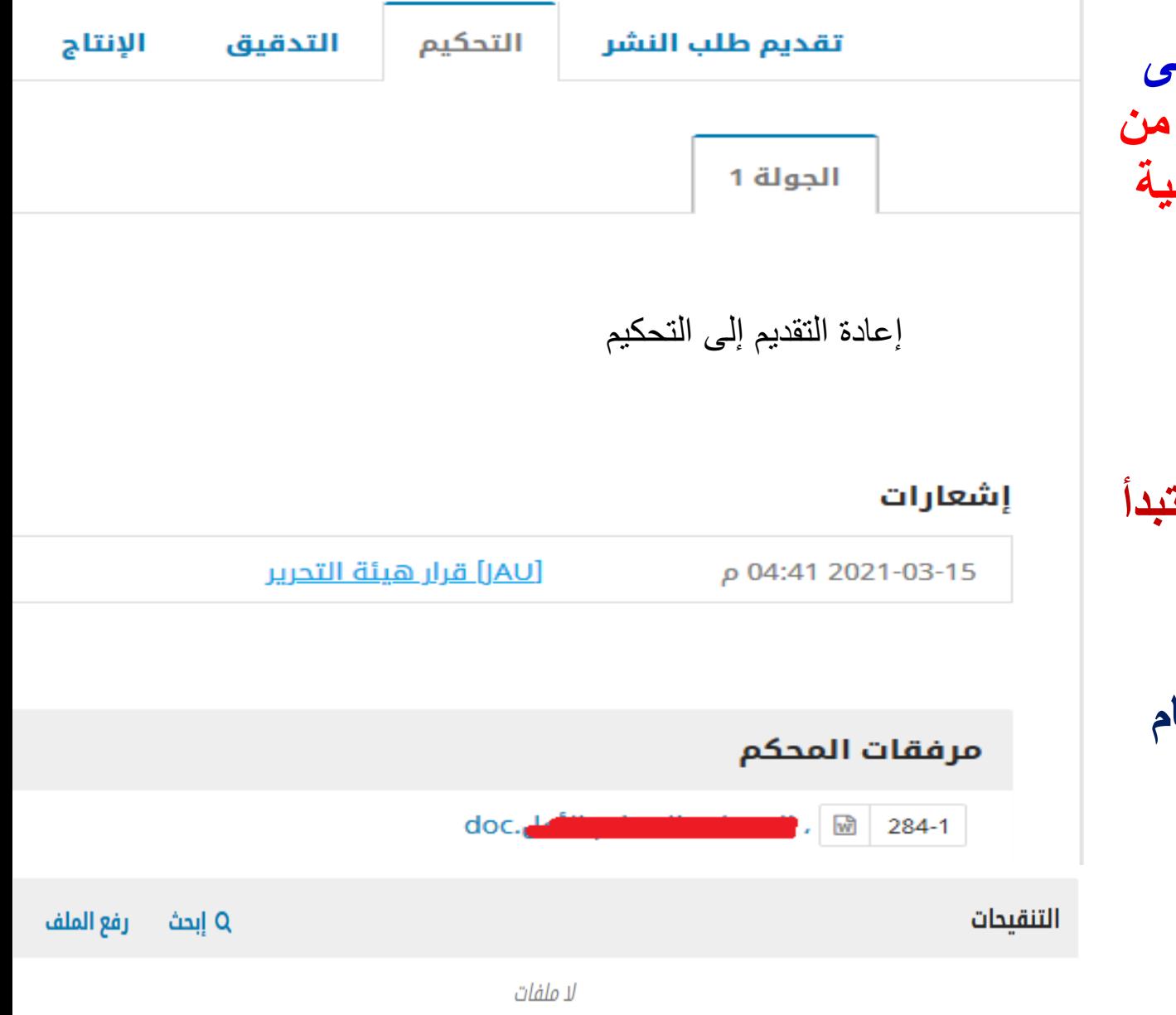

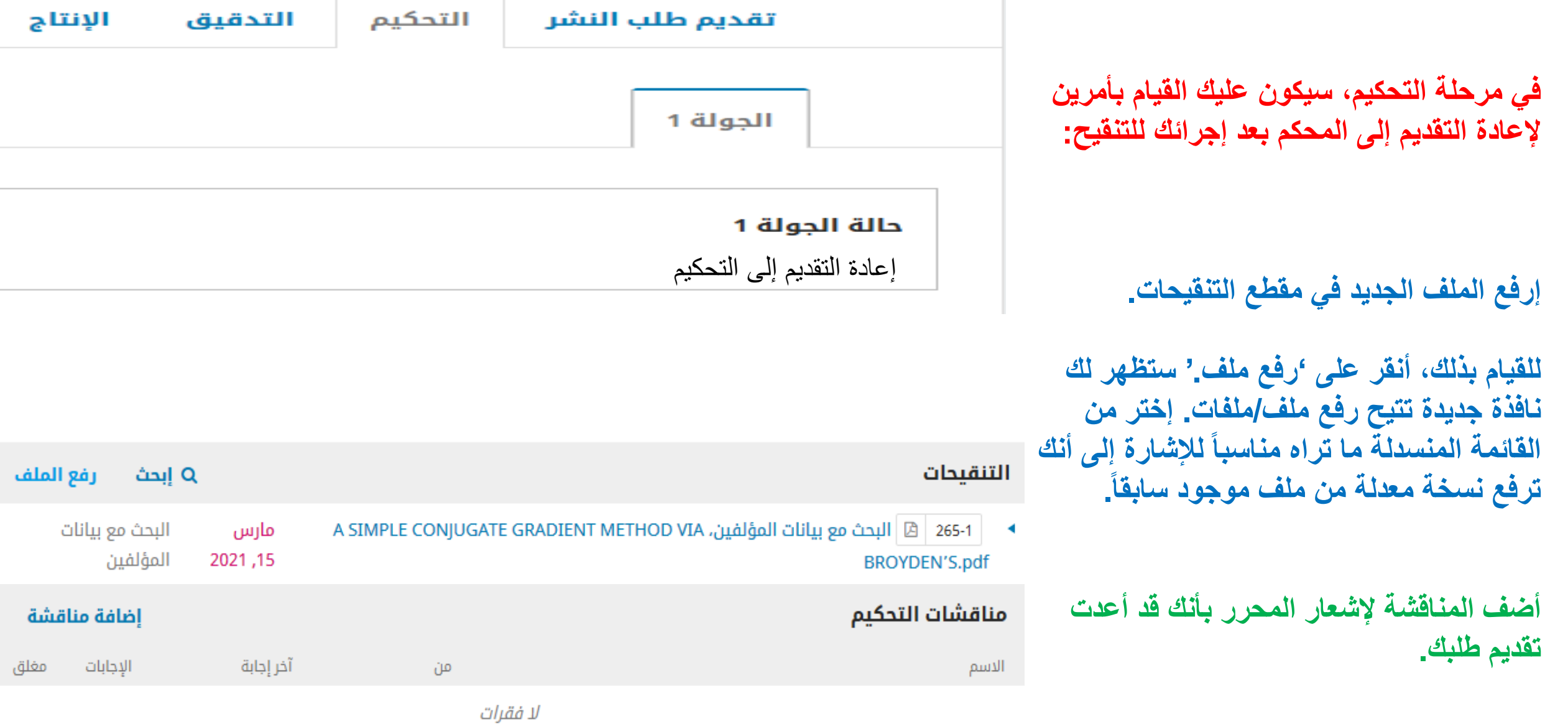

عملية التحكيم ستأ<mark>خذ مجراها مرة أخرى، وقد تتلقى المزيد من الملاحظات على بحثك. بمجرد إكمالها وقبولها، سيتم أخذك إلى الخطوة التالية.</mark>

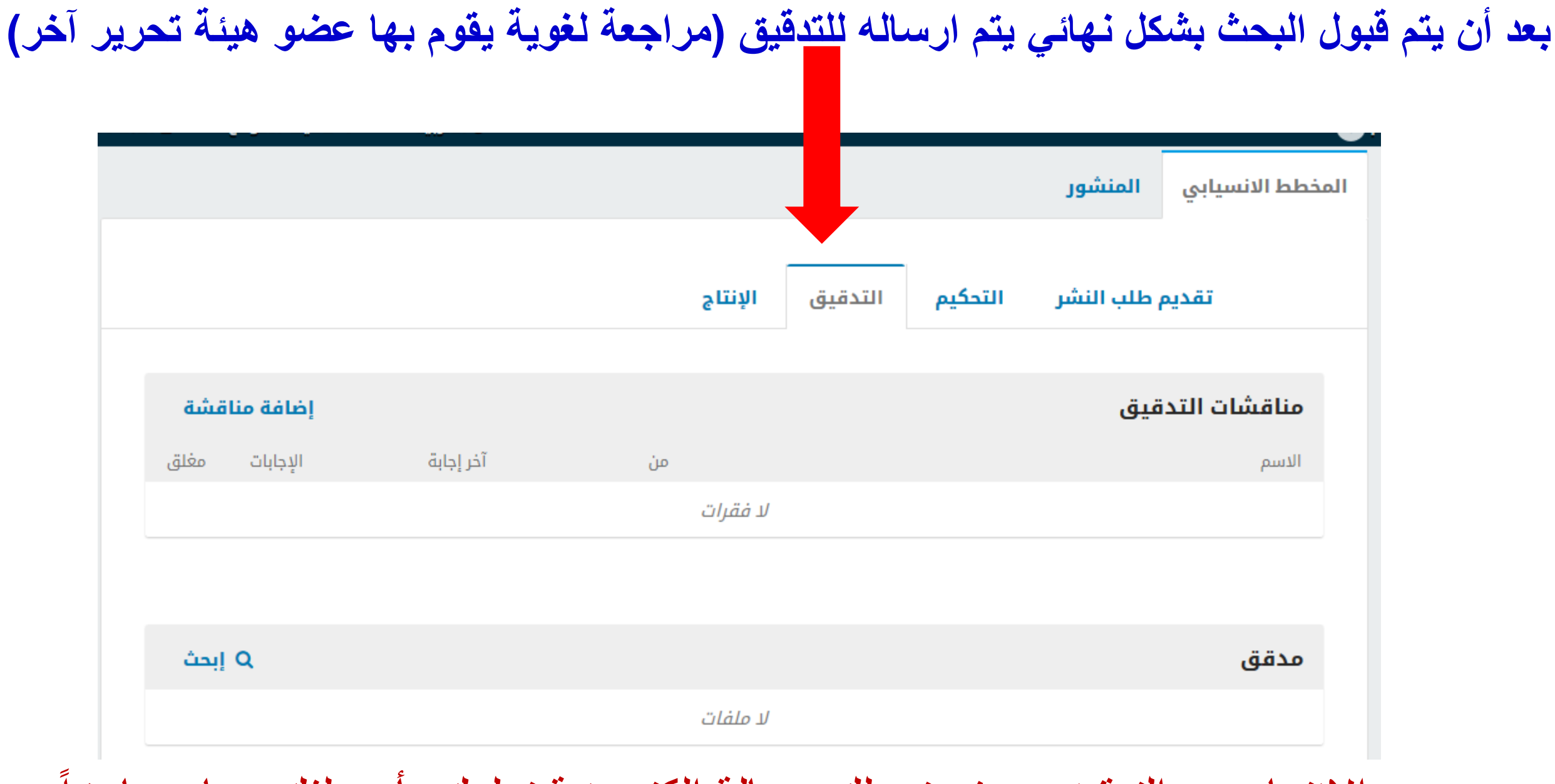

وبعد الانتهاء من التدقيق سوف تصلك رسالة الكترونية تعلمك بأن ملفك صار جاهزاً

# لمعاينة التعديلات التي تمت أو أي ملاحظات أخرى، أدخل إلى موقع المجلة واذهب إلى صفحتك ثم إلى التدقيق ثم إلى مناقشات التدقيق

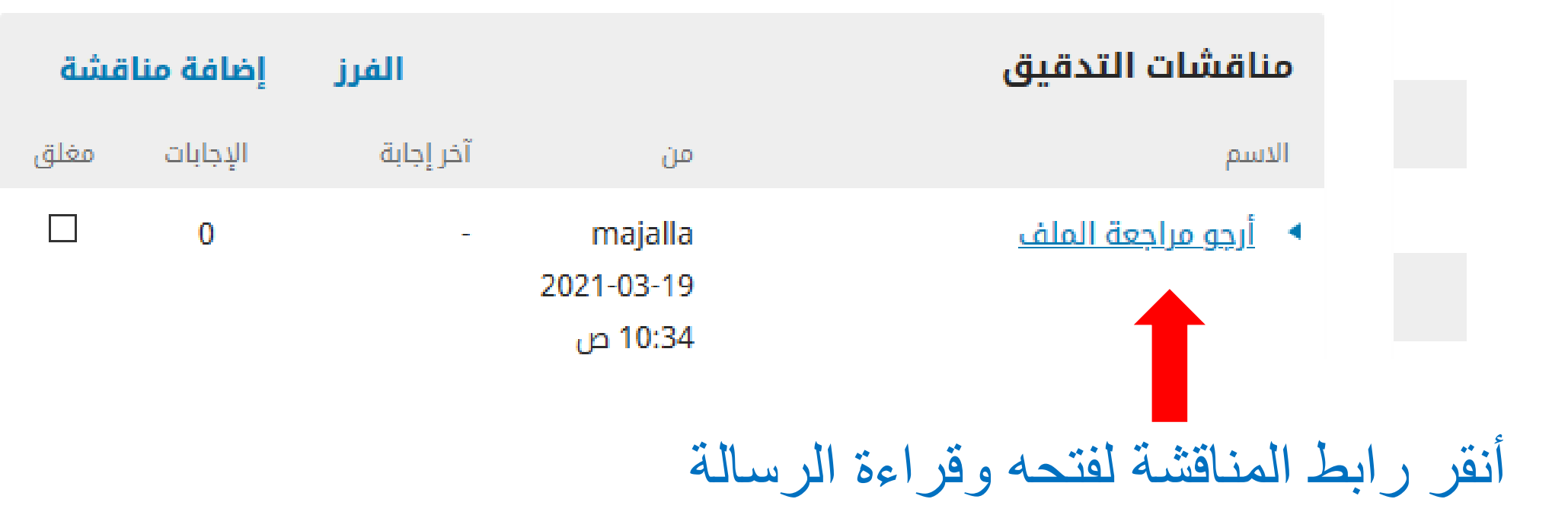

قد يطلب منك توضيحات معينة أو قد يطلب منك اجراء معين أو قد يطلب منك االطالع على الملف المرفق الخاص بالنسخة المدققة وإبداء الرأي

بعد قراءتك للرسالة والاطلاع على الملف المرفق، يمكنك طلب إجراء أي تعديلات ضرورية أو موافقتك على هذه النسخة، وذلك من خلال كتابتك لرد في خانة المناقشة بعد الضعط على أضف رسالة.

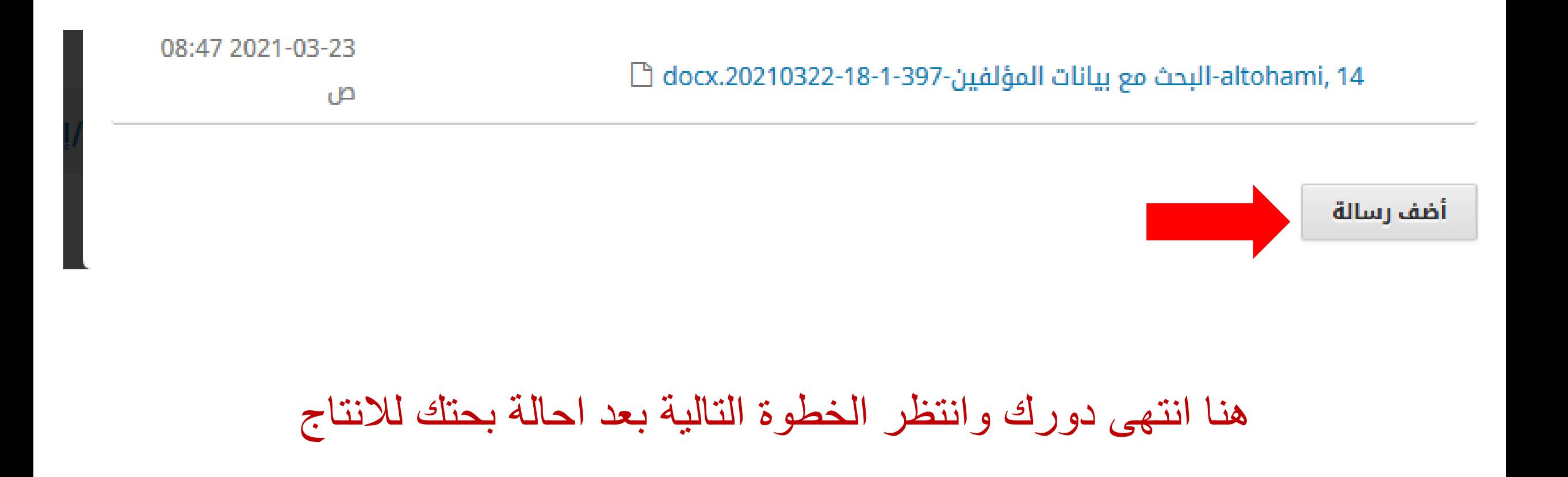

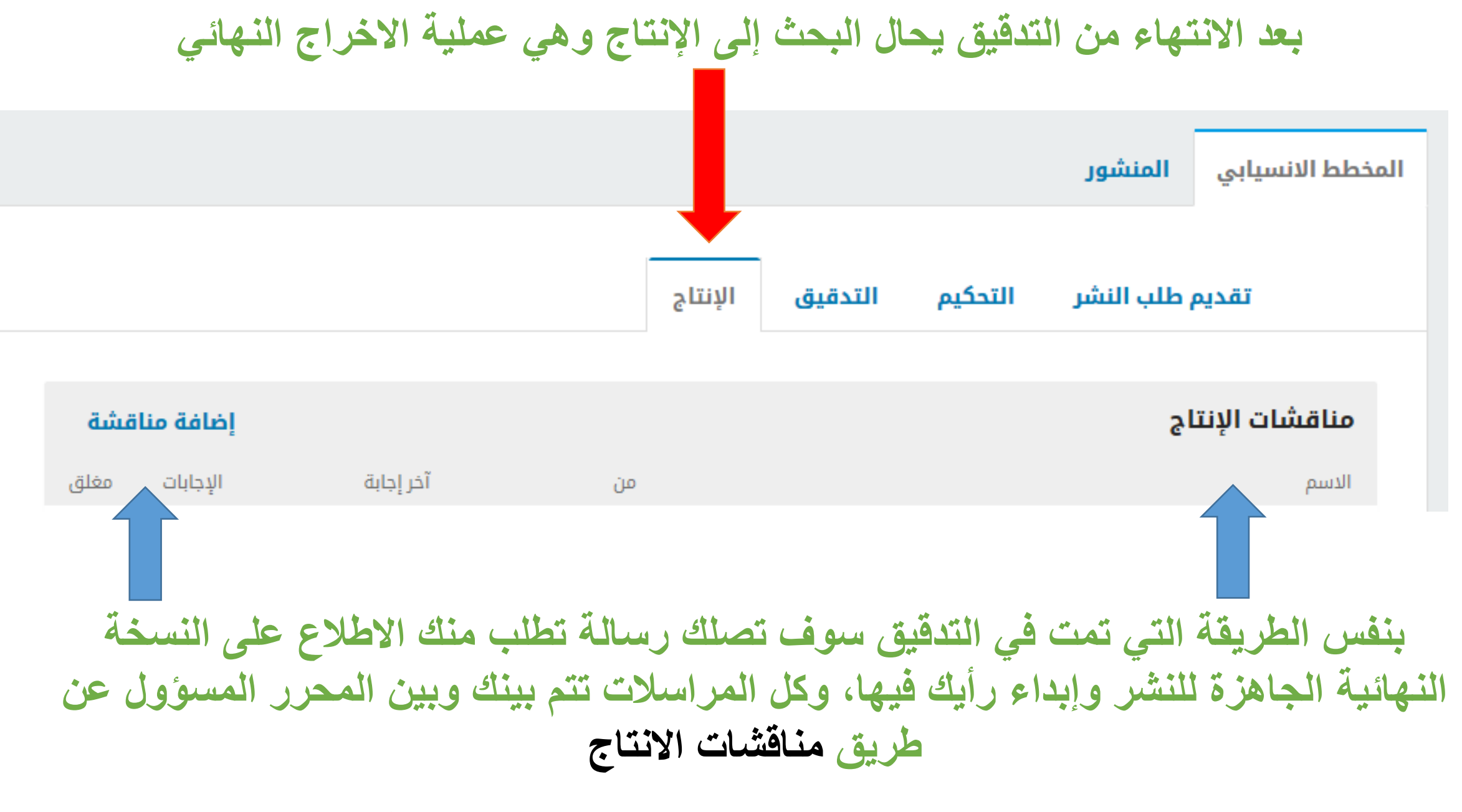

**دورن لد انتهى اآلن، انتظر نشر بحثن فً المجلة**

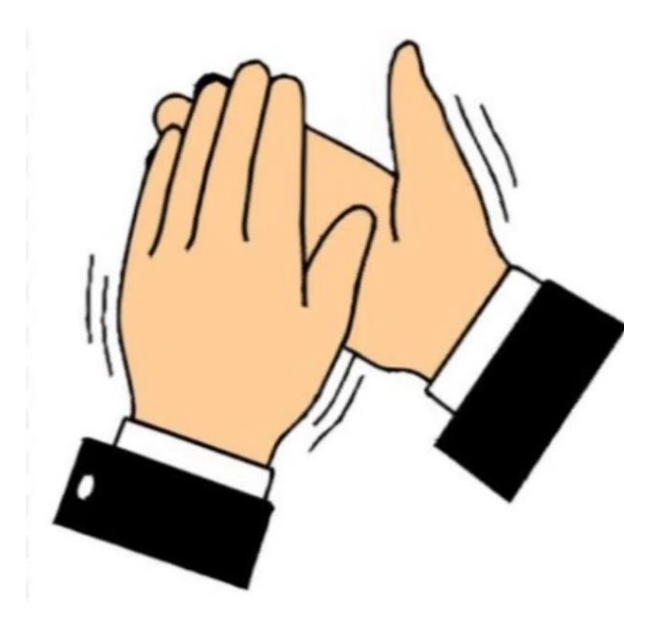

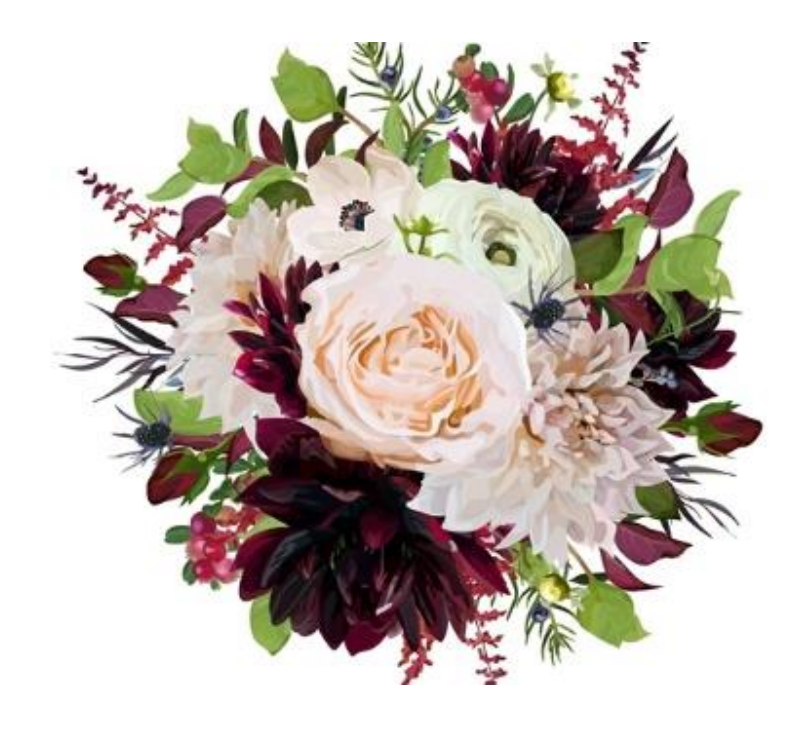

تهانينا، بحثَّك الآن قد تم نشره في مجلة الجامعة الأسمرية

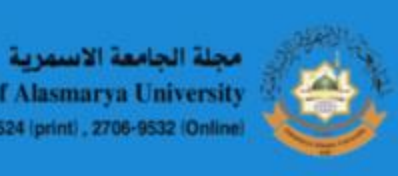

**Journal of Alasmarya University** ISSN-2706-9524 (print), 2706-9532 (Online)

الإعلانات عن∗ الدخول التسجيل الحالى المحفوظات

الرئيسية / المحفوظات / مجلد35عدد 1 (2021): العلوم الأساسية والتطبيقية

### مجلد35عدد 1 (2021): العلوم الأساسية والتطبيقية

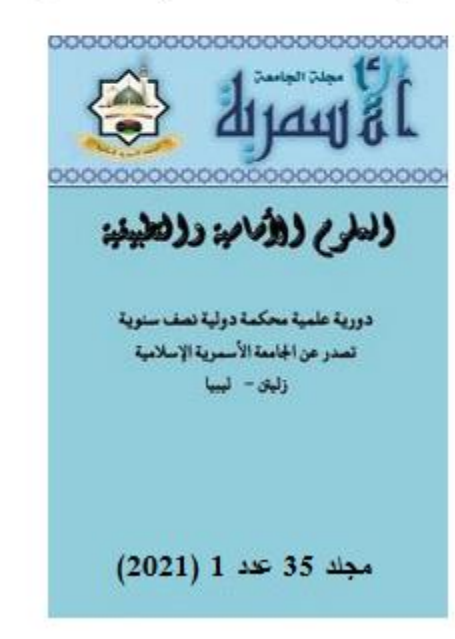

منشور: 16- 03- 2021